# HOS REPORTER

# HOS REPORTER DRIVER MANUAL ELD (Electronic Logging Device)

# **Driver, Support Personnel, and Back-office Guide**

Compliant with the Technical Standard for Electronic Logging Devices

#### **Table of Contents**

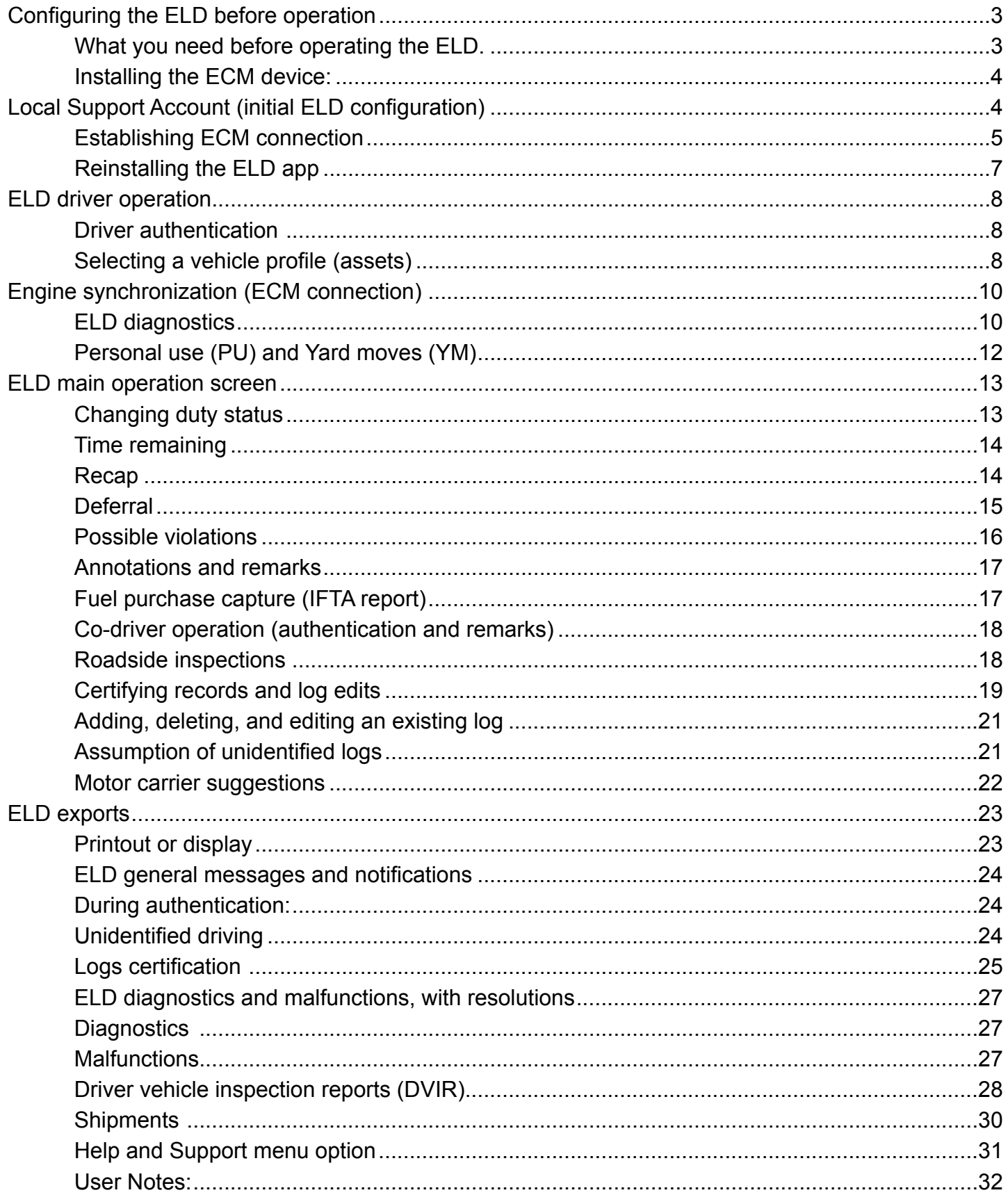

## <span id="page-2-0"></span>Configuring the ELD before operation

*Read this chapter before operating the ELD. Then, confirm you have received all required components, make sure your account was created, and check that you have access to the ELD online portal.*

To save time in the future, we recommend you print a copy of this manual and keep it inside the cab. This manual contains critical information to properly operate your ELD, a list of malfunctions, and how to resolve them. mend that you write down your ECM device's identifier (shown below) in a separate location, in case you lose this manual.

**In some instances,** this manual uses Icon Keys to direct your attention to important information. See the different icons below.

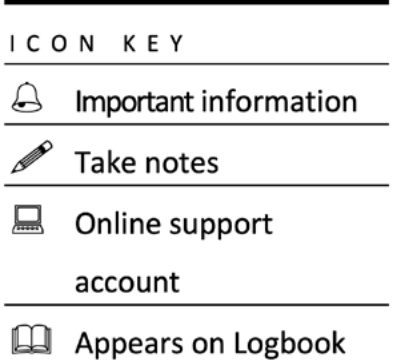

#### **What you need before operating the ELD.**

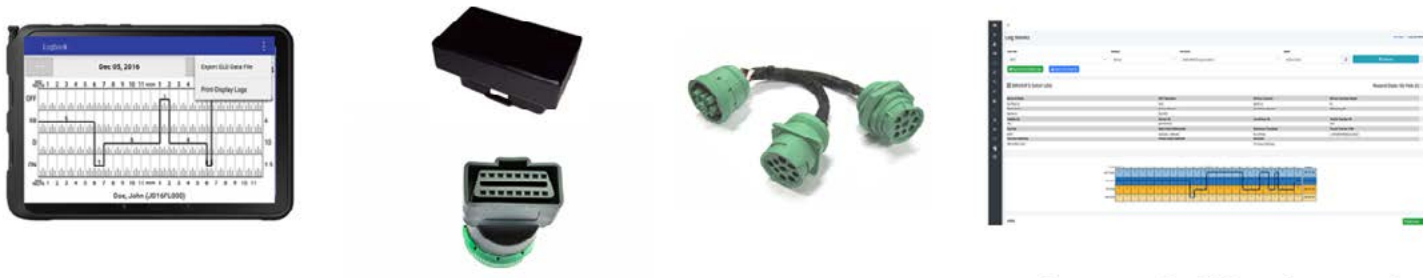

**Mobile Device** 

ECM + Adapter

Harness

Access to the ELD online portal

The mobile device running your ELD app must be:

- Bluetooth enabled
- Connected to the internet, either with a cellular data plan or a hotspot

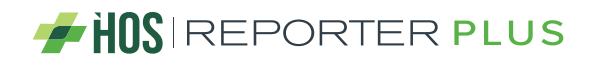

#### <span id="page-3-0"></span>**Installing the ECM device:**

Plug the ECM device into the vehicle's diagnostic port. In some cases, you might need to use the ECM adapter to plug the device into the J1939 port.

Locate the diagnostic port (see image below for possible locations depending on vehicle make, model, and year).

*For the ELD to remain compliant, it must remain connected to the ECM device and read engine data. Engine data is only available when the vehicle's engine is turned on.*

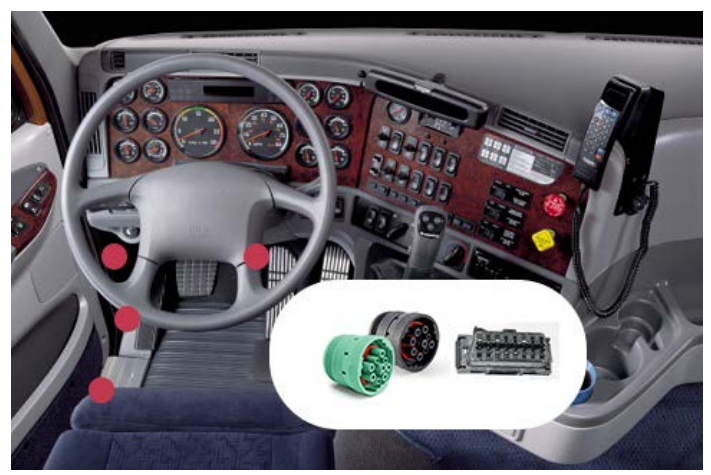

## Local Support Account (initial ELD configuration)

*The initial configuration creates a vehicle profile (tractor number and VIN) and connects/tests the ECM device connection. It is only required when installing the ELD app for the first time.*

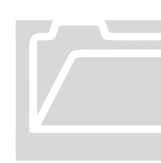

#### **Configuring the ELD with the right asset**

The ELD must be linked to a carrier asset (vehicle). Tap on the truck or trailer image to pick from the asset list downloaded during login (see list below) or to manually enter (if allowed) a new truck or trailer. Once you select a tractor or trailer from the downloaded list, the ELD will display the VIN, license plate, and registration state.

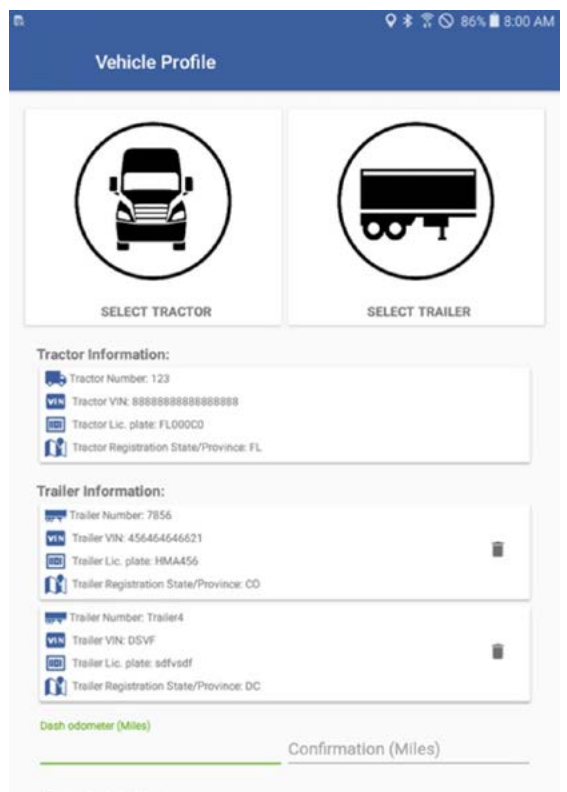

Operating Mode ELD

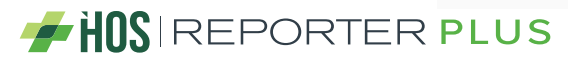

#### <span id="page-4-0"></span>**Establishing ECM connection**

*Before a driver can operate an ELD, the ELD must be synchronized to the vehicle's engine using an Engine Synchronization Module (ECM), which is very common on GPS trackers.*

Before scanning and connecting to an ECM device, make sure your ELD has Bluetooth functionality enabled:

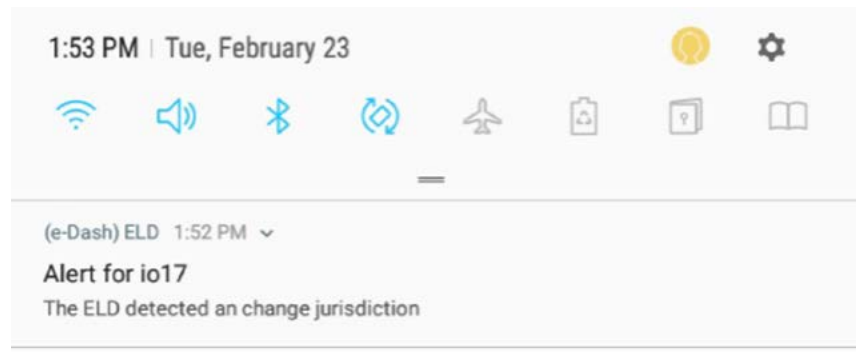

 $\mathscr N$  We highly recommend placing a label or decal on the vehicle's dashboard with the ID of the ECM device installed on the vehicle. Also, write down this ECM ID in a safe location that's separate from the vehicle.

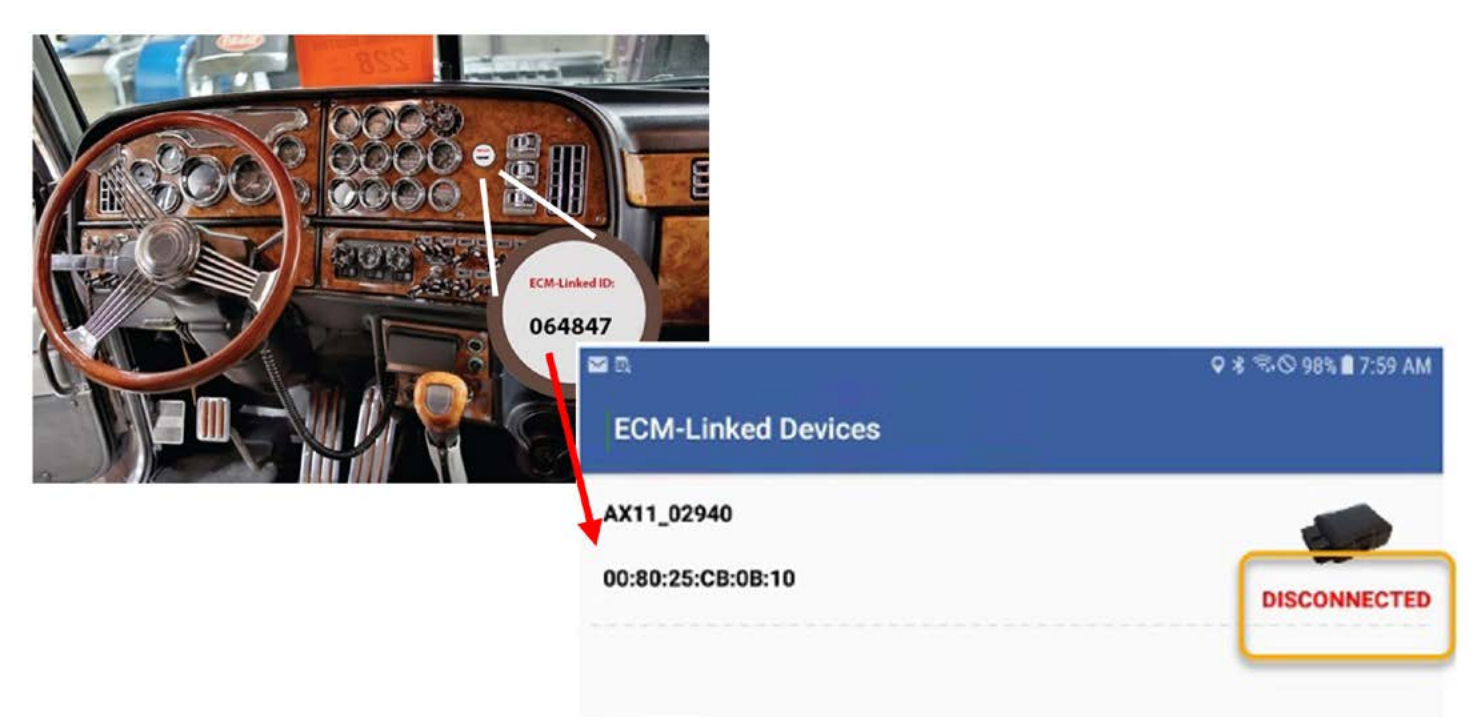

To connect to the ECM device, tap on Scan Devices, wait for the device to show up, and check that the correct ECM ID appears.

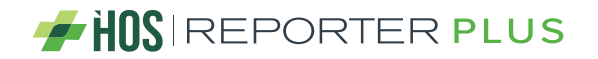

**For the ECM device to work properly** and the ELD to connect to the device and read engine data, the engine must be turned on. Keep this in mind when operating the ELD. For example, duty status changes require engine param-<br>a be turned on. Keep this in mind when operating the ELD. For example, duty status changes require engine param *eters. Make sure the engine is still running when making duty status changes. Some ELD configurations lock an ELD to a specific ECM device. In this case, the Scan Devices screen is not shown. The ELD will automatically run the diagnostic.*

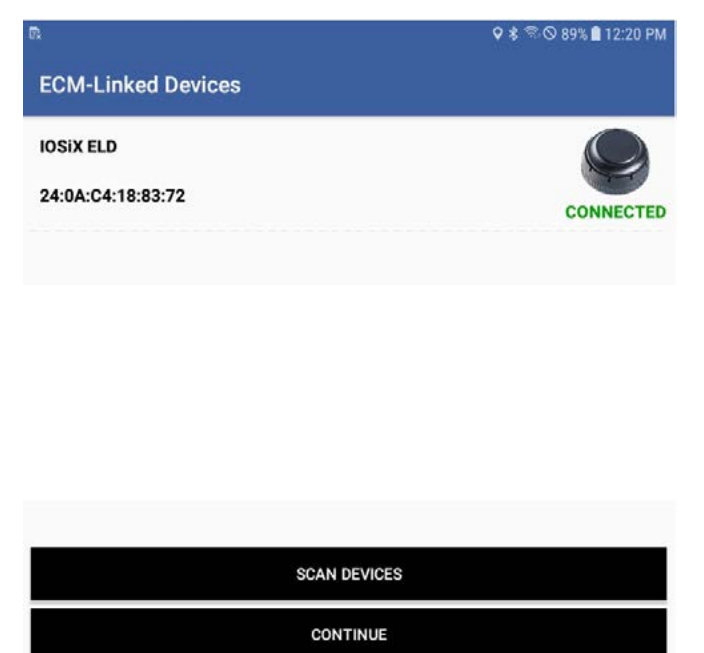

The diagnostic makes sure the ELD is fully compliant and ready for driver operation.

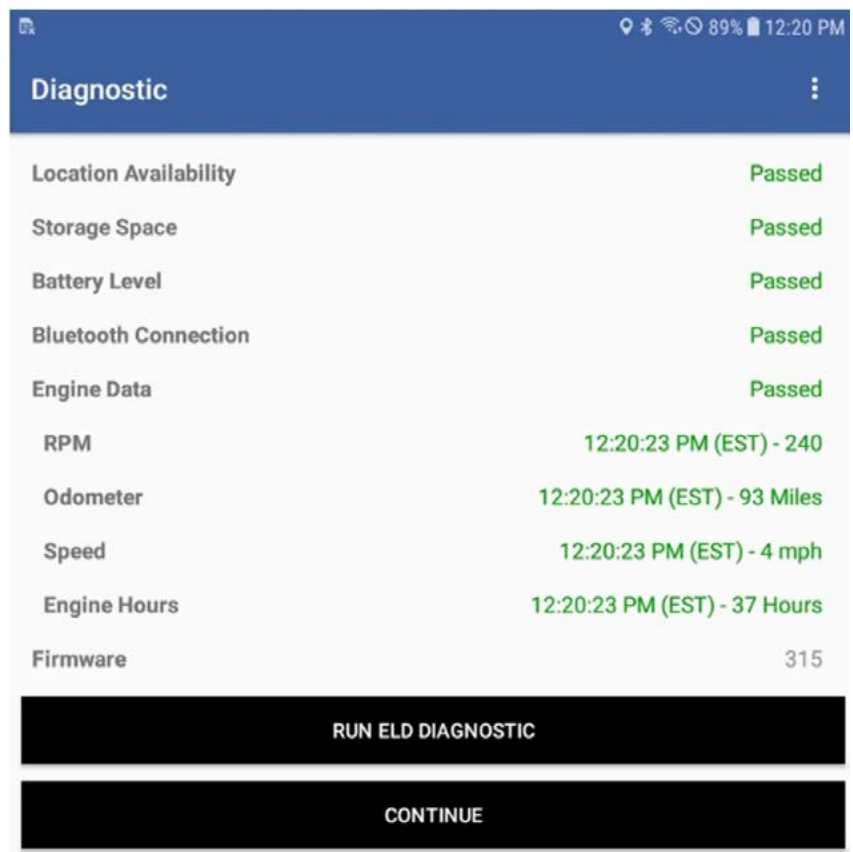

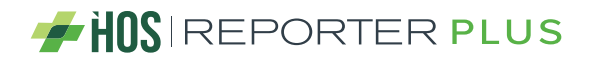

#### <span id="page-6-0"></span>**Reinstalling the ELD app**

If you need to reinstall the ELD app (or install it on a different device), search the Google Play Store for "HOS Reporter Plus" and install the app. When you open the ELD app for the first time, you must approve the following permissions:

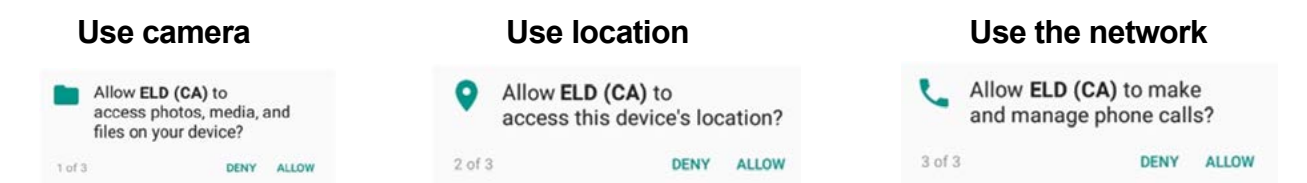

You also need to give permission for the app to show over other apps:

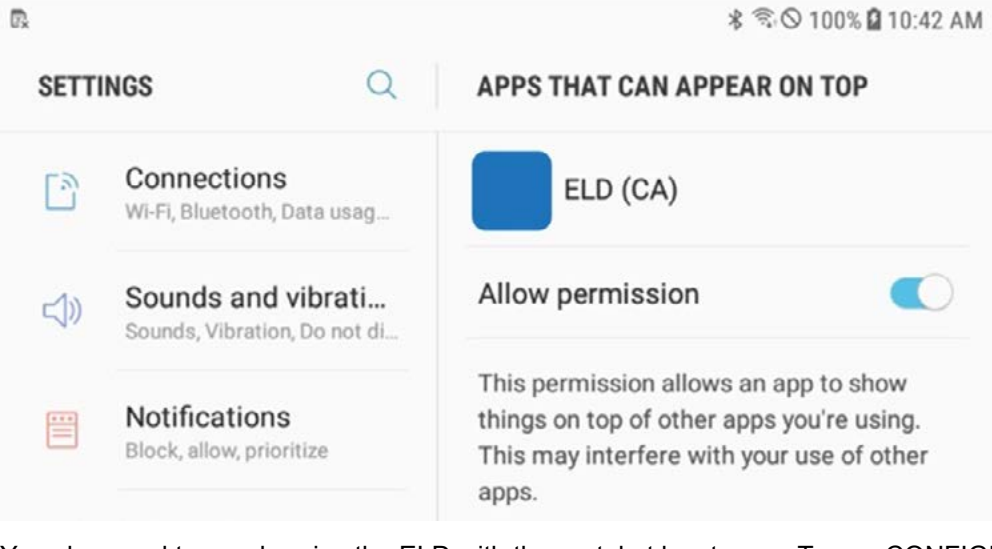

You also need to synchronize the ELD with the portal at least once. Tap on CONFIGURE:

ELD has not been configured

**CONFIGURE** 

Wait until the ELD synchronizes with the server and the following message is received:

ELD has been successfully configured

OK

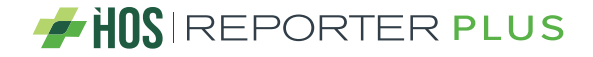

## <span id="page-7-0"></span>ELD driver operation

#### **Driver authentication**

The ELD has three types of accounts:

**Driver:** Unique, per-driver account used by drivers for Hours of Service and ELD regulations. This account records duty status changes (RODS) and allows the exporting of a driver's records for printout, display, and agent output file generation.

**Support:** Account used by the carrier and ELD manufacturer to set up, configure, update, and troubleshoot the ELD. No duty status changes are recorded with this account and no access to a driver's record of duty status changes is permitted through the support account.

**Non-authenticated:** If a commercial motor vehicle (CMV) is operating without a driver logged into the ELD, vehicle operation is recorded under this account (Unidentified Driver). Non-authenticated records (vehicle movement and on-duty time) are stored on the ELD as well as the carrier, and should be assigned to the correct driver account.

Log in using your driver's credentials. Login IDs, and the driver's license associated with the login ID, cannot be duplicated in the ELD system.

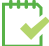

Each driver using the system will have a unique login ID.

This login name and password is for the specific driver's use only and must not be shared with any other person (driver or not). The login name belongs to the driver and is linked to the driver's personal information (name, driver's license, etc.). If the driver changes carrier and is now driving for a different carrier, the login name, under certain circumstances, will remain the same. It is the driver's obligation to ask the home base carrier to update the carrier name and DOT number on the system.

The driver can be logged on to only one ELD at a time. In order for the driver to log on to an ELD on a different mobile device, the driver must change to off-duty status and log out from the previous device.

**Driver's unlock.** If the ELD stops working or gets lost while a driver is logged on, the driver must call the home base carrier and ask for his login name to be unlocked. The unlock process will change the driver's status to off duty at the time the driver solicited the login unlock.

#### **Selecting a vehicle profile (assets)**

Before a driver's logs can be exported and shared with an authorized agent, the driver must update the vehicle information. Tap on the tractor or trailer image to pick from the asset list downloaded during login (see list below) or to manually enter (if allowed) a new truck or trailer. Once you select a tractor or trailer from the downloaded list, the ELD will always use the VIN, license plate, and registration state displayed on the list.

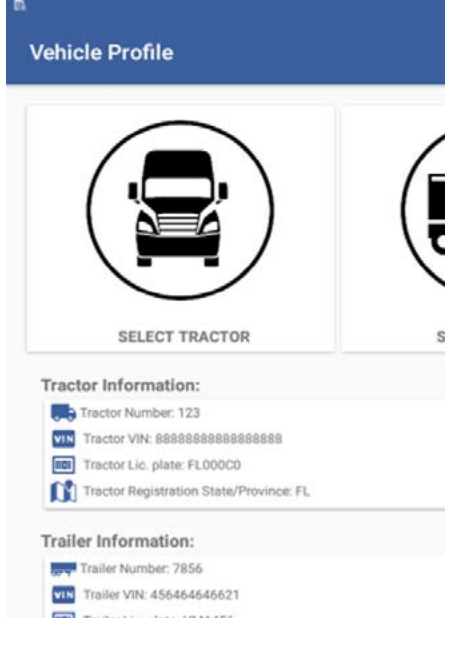

 **Important:** Your vehicle's dashboard odometer value must be entered and then confirmed, so the ELD can adjust discrepancies between the dashboard and engine odometer.

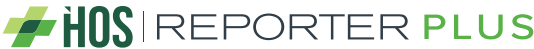

Select your tractor and trailer:

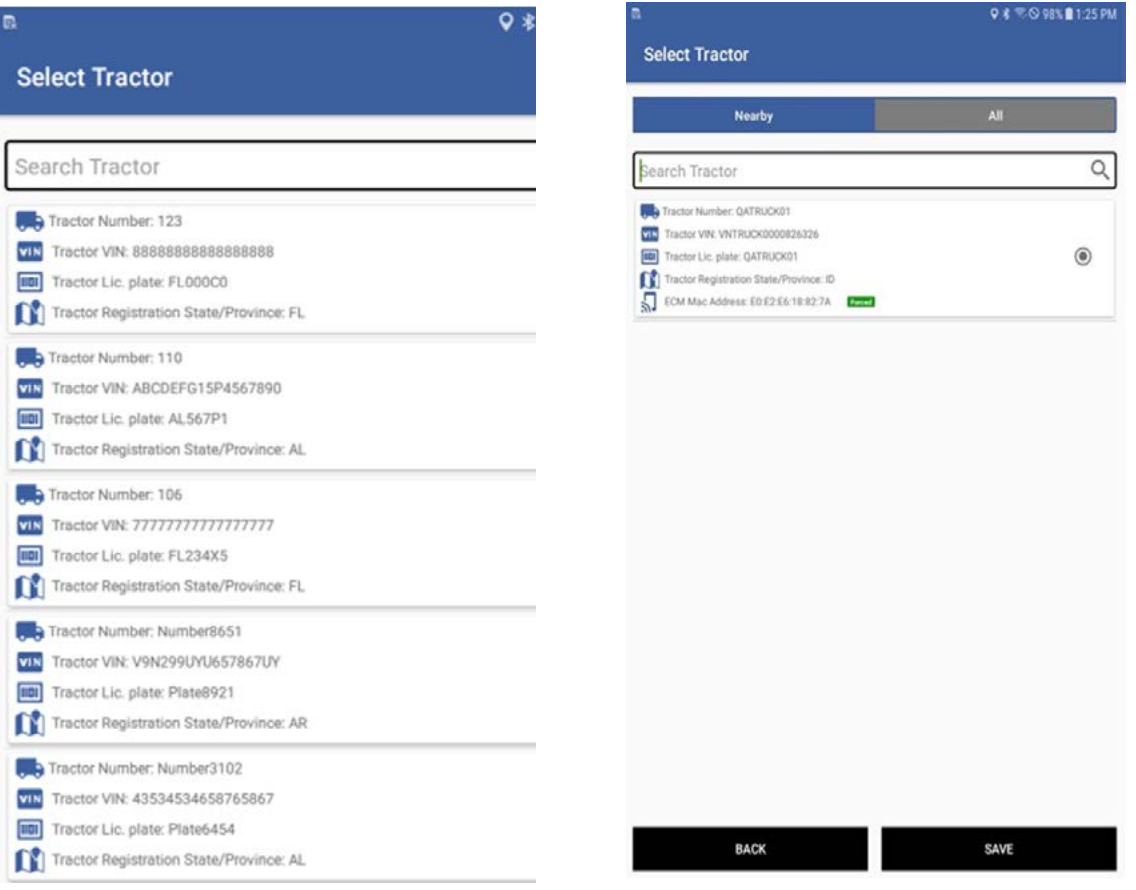

#### **Show/Limit asset list to nearby ECM devices.**

When a driver logs on to the app and taps on the vehicle profile, the app will scan nearby ECM devices and list vehicle profiles associated with the MAC address found. Drivers can toggle this feature off to show all the carrier's vehicles.

When configuring a driver profile, carriers must set this option to default either on or off, once the driver logs on to the app.

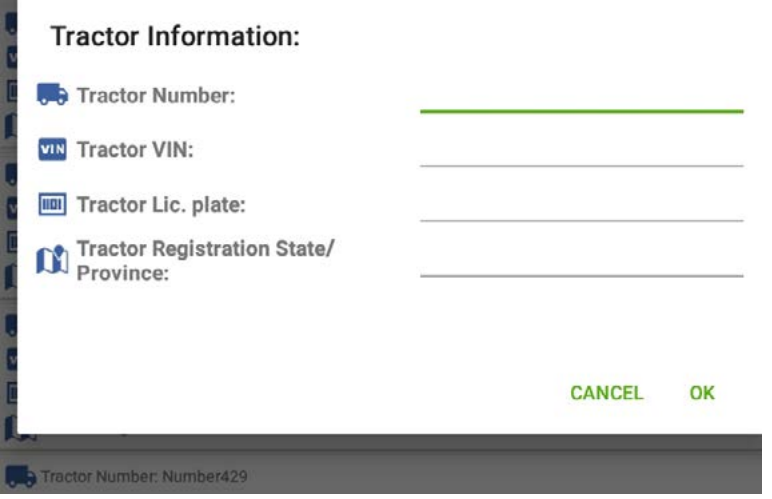

You can also add a new tractor or trailer (if allowed by your carrier) by selecting the + button located on the top right of the screen:

*Once a new asset is created on the ELD, the asset information will appear in the ELD portal and on other ELDs operating under the same carrier.*

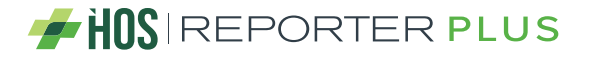

## <span id="page-9-0"></span>Engine synchronization (ECM connection)

To connect to the ECM device, tap on Scan Devices and wait for the device to appear. Make sure the correct ECM ID shows up.

*For the ECM device to work properly* and the ELD to connect to the device and read engine data, the engine must *be turned on. Keep this in mind when operating the ELD. For example, duty status changes require engine parameters. Make sure the engine is still running when making duty status changes. Some ELD configurations lock an ELD to a specific ECM device. In this case, the Scan Devices screen is not shown. The ELD will automatically run the diagnostic.*

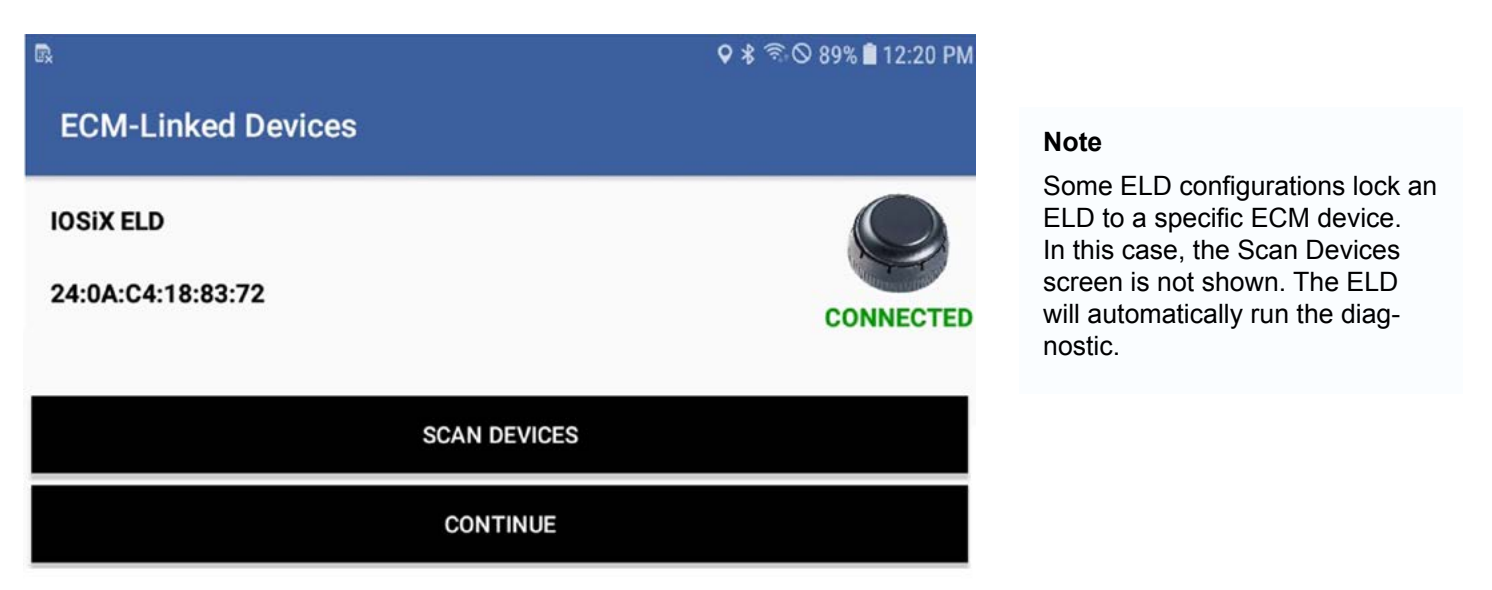

#### **ELD diagnostics**

Once connected to the ECM device, you can run an ELD diagnostic (accessible from the top-right menu). The diagnostic checks critical components on your ELD. All areas must pass the test in order for you to remain complaint.

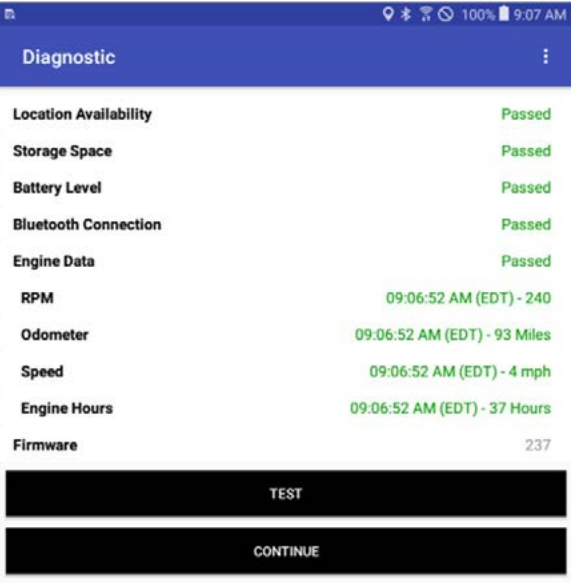

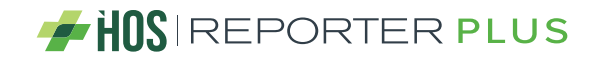

**Bluetooth and ECM connection status:** The ELD must be able to read engine data at all times. Make sure the Bluetooth and ECM connection indicators remain green. If the indicator turns red, go to Scan Devices and connect to the ECM-linked device.

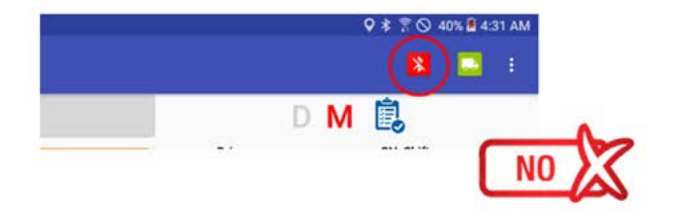

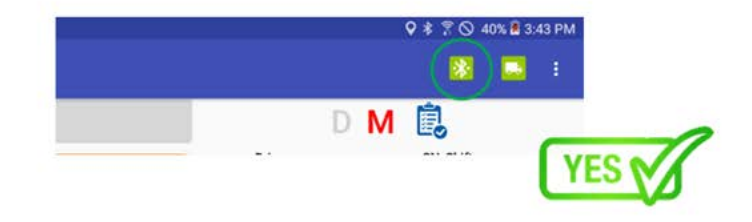

#### **Driver profile (preferences)**

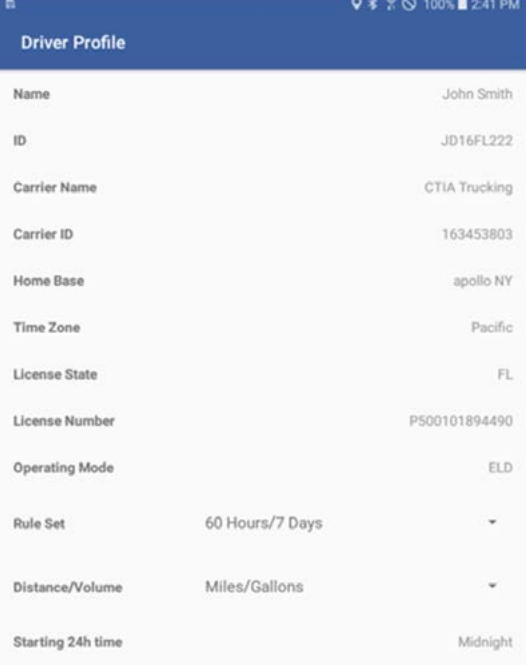

We recommend verifying information in the driver's profile: carrier name, your rule set (60-hour or 70-hour), and the home base time zone. Select the **ruleset** drop-down to change rule set from 60h to 70h and vice versa. Select the **units of measurement** (miles, gallons, kilometers, or liters). Starting 24h time is set by your carrier but can be changed at any time. Just keep in mind that the new 24h starting time will take effect on your next cycle (after the 36h restart).

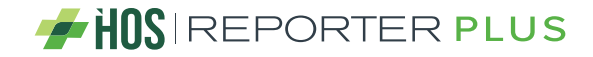

#### <span id="page-11-0"></span>**Personal use (PU) and Yard moves (YM)**

Current regulations allow a driver up to 75 km of driving for **personal use**. This provision allows you to drive to the nearest rest area or your home, among other uses. The ELD prompt allows you to add a pre-defined note or type a new one.

 $\mathscr I$  The ELD must be connected to the ECM device in order for the Personal Use button to be available.

Once you have reached the 75 Km limit, you will receive a notification that you are being automatically switched to Driving duty status:

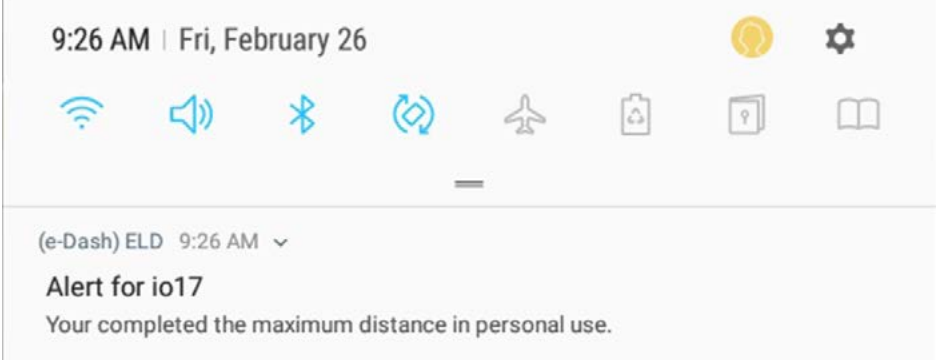

If the ELD shuts down (e.g. power loss) or restarts, you will be prompted to either exit or continue the Personal Use status:

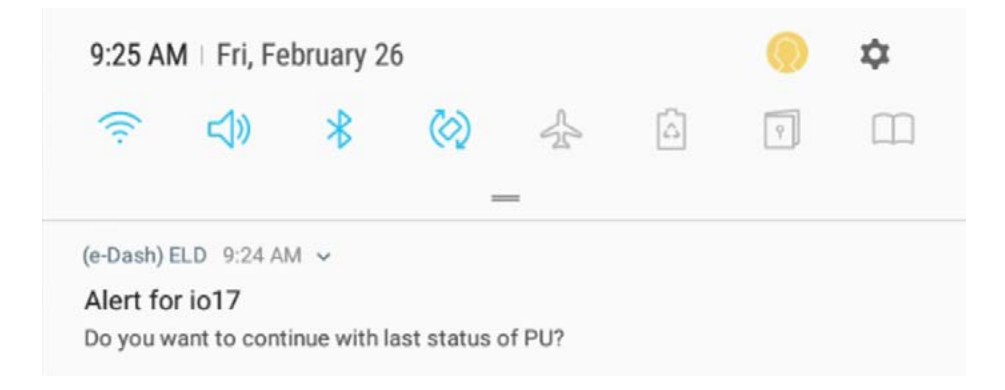

The ELD allows for vehicles being driven inside a yard. Switch to Yard Move (YM button) before putting the vehicle in motion. If the vehicle's speed exceeds 32 km/h, you will automatically be switched to Driving duty status.

Just as for Personal Use, if the ELD is restarted, you will be prompted to either remain in Yard Move status or change status.

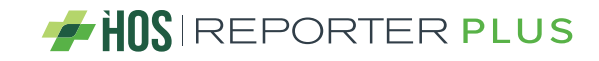

## <span id="page-12-0"></span>ELD main operation screen

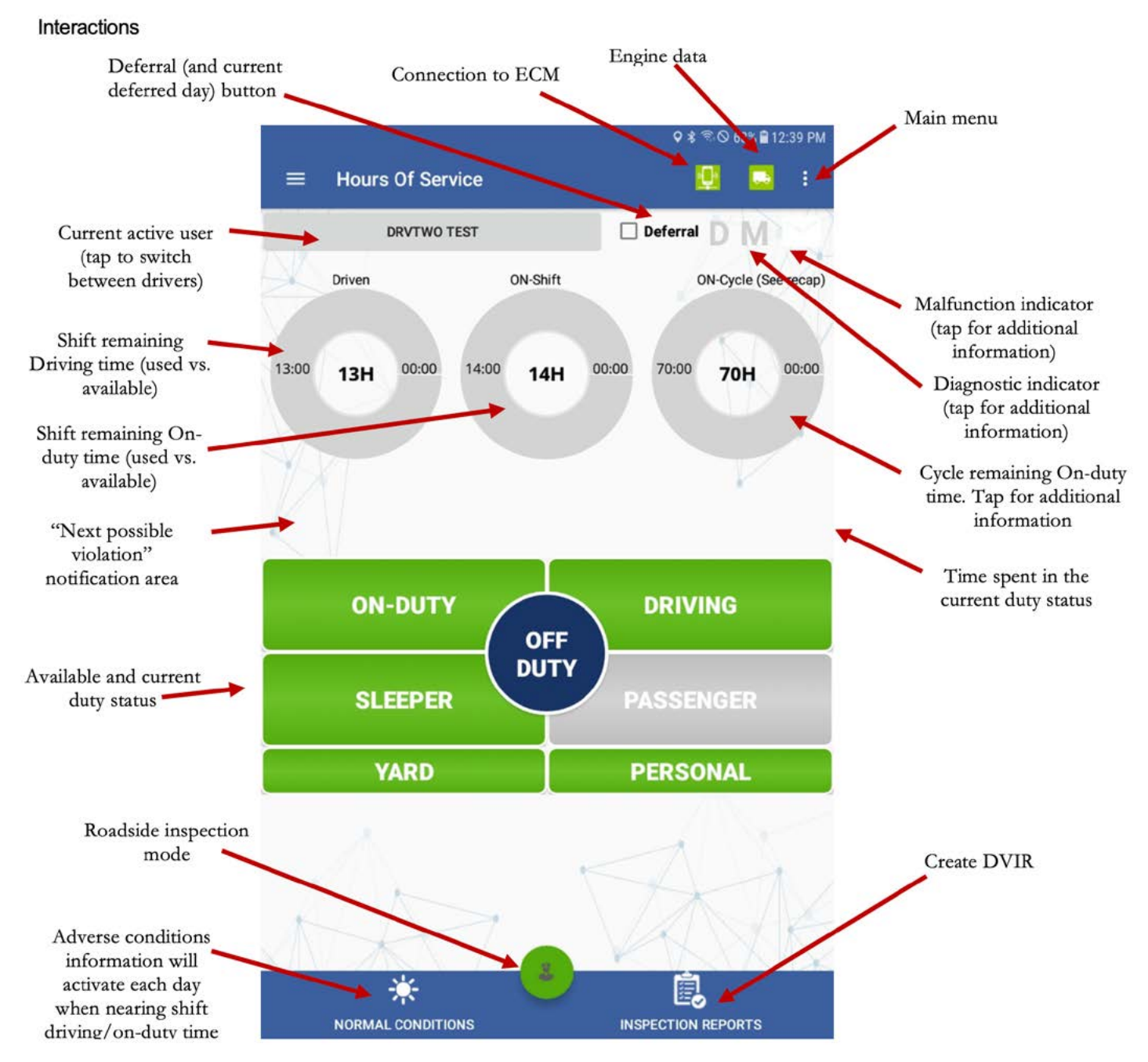

#### **Changing duty status**

To change the duty status, tap on the desired duty status button. Changing to or from ON-DUTY, YARD, and PERSONAL will prompt you to select a pre-defined remark or enter your own remark.

When coming out of ON-DUTY status, you can input the number of gallons fueled into the vehicle, which is required for *proper IFTA reporting.*

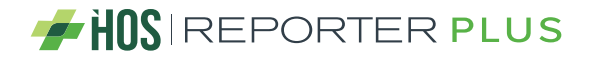

#### <span id="page-13-0"></span>**Time remaining**

The three donuts constantly show the actual time spent on each status (Driving, ON-Duty and cycle ON-Duty). The corresponding donut will turn yellow or red to indicate proximity to the time limit.

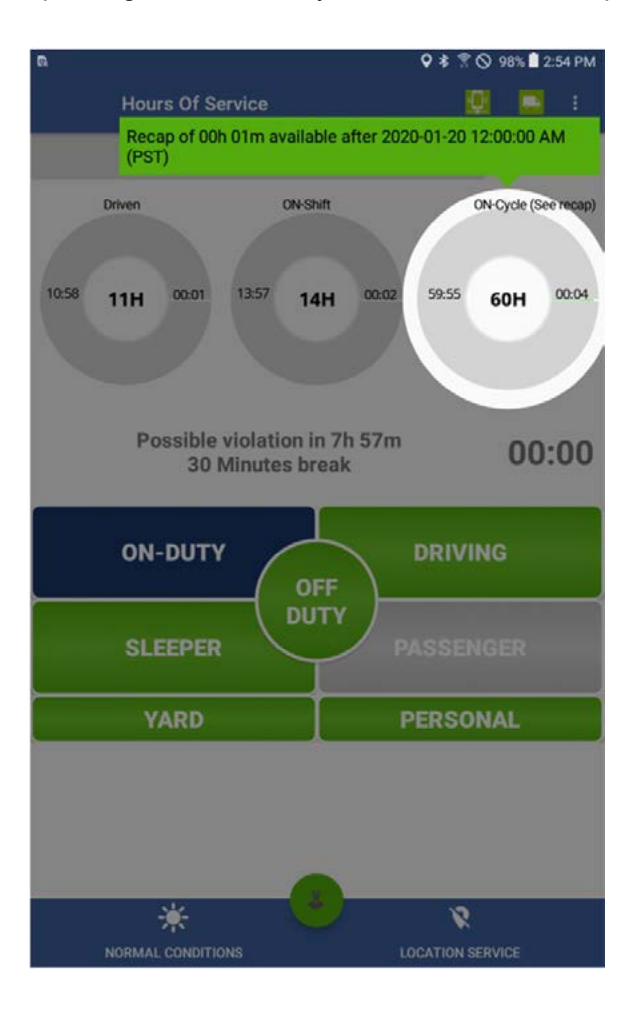

#### **Recap**

Tap the "ON-Cycle (see recap)" donut to see how much ON-Duty time will be removed once the 7th or 14th day is reached. The recap summary message also tells you the day and time when the next available recap will take place. This can help you plan your weekly cycle and be aware of how much time you will get back each day, after the 7th or 14th day (according to the currently selected ruleset).

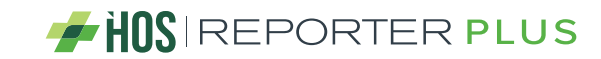

#### <span id="page-14-0"></span>**Deferral**

You may split off-duty time over any two consecutive days by deferring a maximum of two hours of the required daily off-duty time from the first day to the second day and increasing the total driving and on-duty times in the first day by not more than two hours.

To make use of deferral of daily OFF-Duty time, tap on the Deferral checkbox on the ELD's main screen

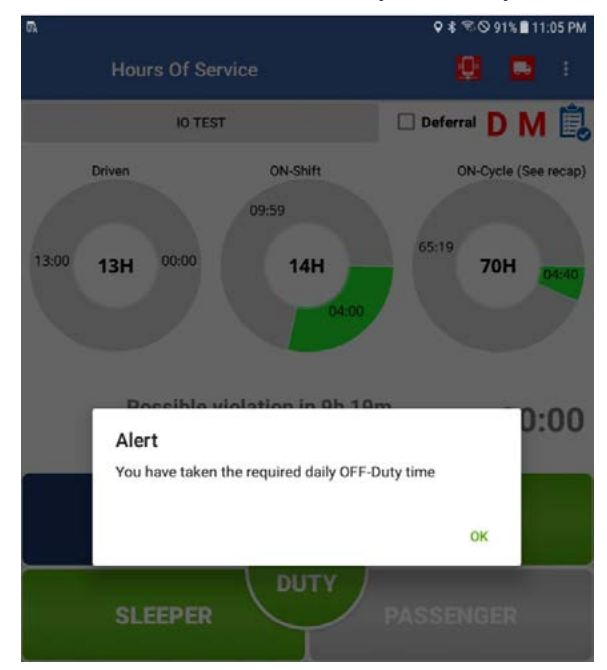

**LB3:05 AM ID TEST** Deferral D M Enter the off-duty time to be deferred (C) Deferred Time  $01:36$ CANCEL ÓК Ó.

If you have taken the required 10-hour OFF-Duty time for the current 24-hour period, then no deferral time is needed. A notification will confirm this.

If you want to defer time to the next day, use the slider to select how much time you would like to defer.

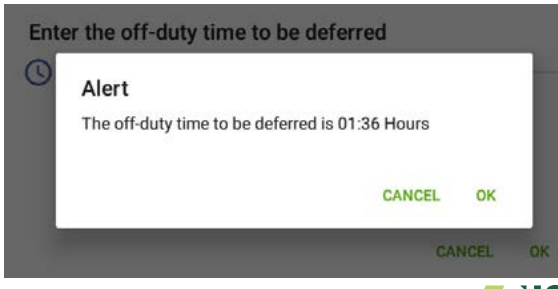

Once you select how much time you want to defer, you will need to confirm.

#### HOSIREPORTER PLUS

<span id="page-15-0"></span>For the current and the next day, your main ELD screen will show information regarding your deferred time and when OFF-Duty time is fully taken, in order to remain compliant with Hours-of-Service regulations:

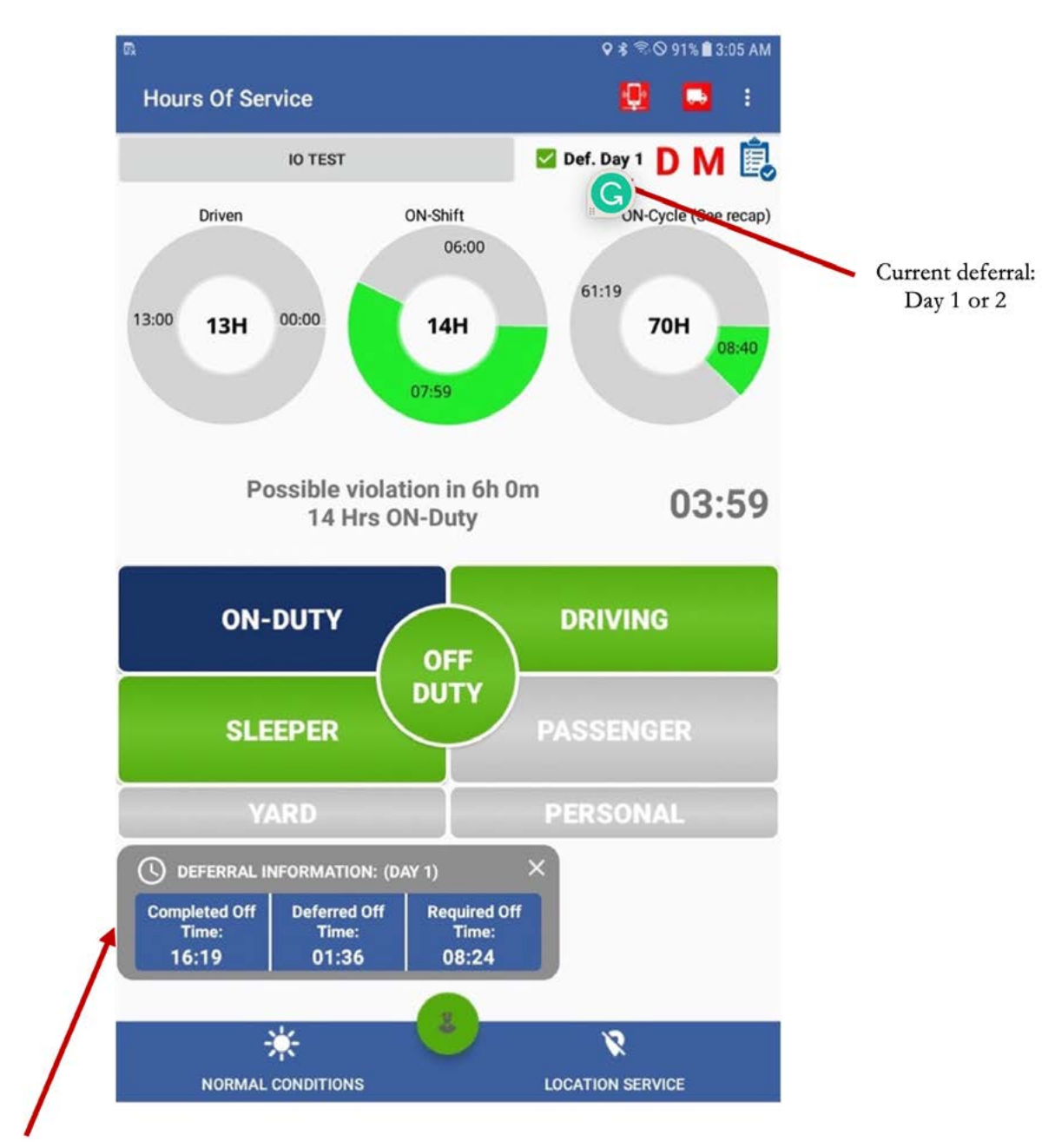

Keep track of Deferral time. You need a total of 20 hours OFF-Duty time between the 2 days. Required OFF-Time also includes mandatory 8 consecutive hours

#### **Possible violations**

This area shows the closest possible violation. It also triggers a notification pop-up one hour before the violation and another one thirty minutes before the next possible violation.

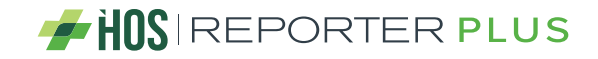

<span id="page-16-0"></span>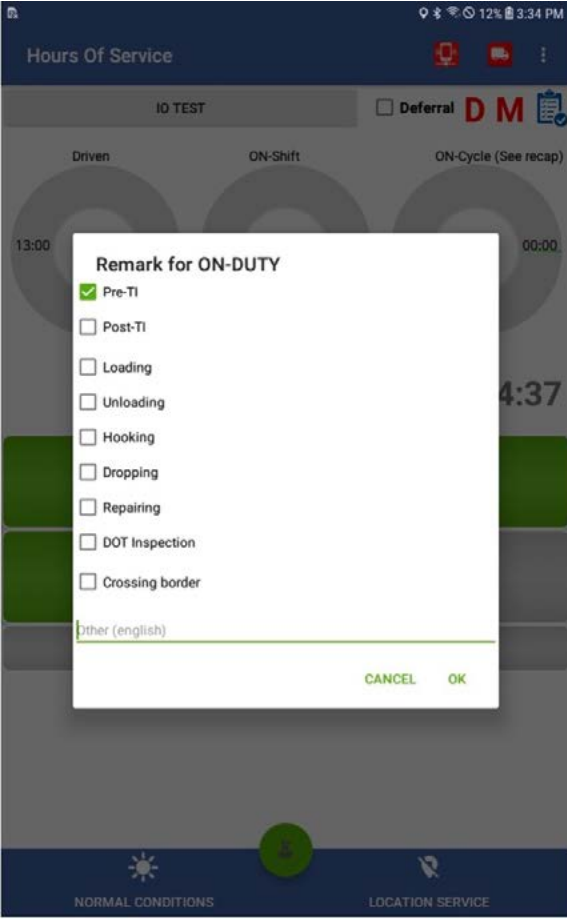

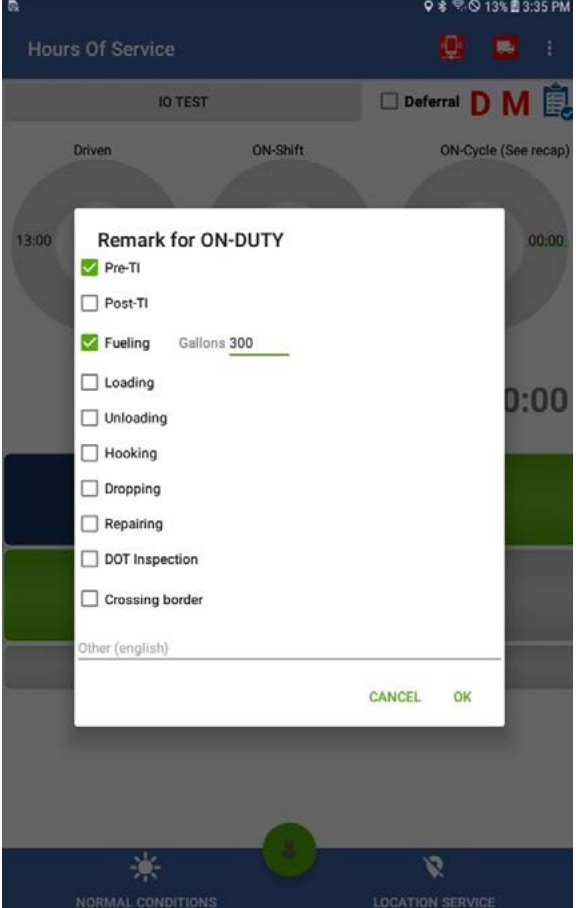

#### **Annotations and remarks**

When changing to and from ON-DUTY, YARD and PERSONAL duty status, the ELD will show you the pre-defined remarks to simplify the use of the ELD. You can also type your own remark.

#### **Fuel purchase capture (IFTA report)**

Enter the number of gallons put in the vehicle (when refueling)  $\mathbf{z}$ for an accurate IFTA report.

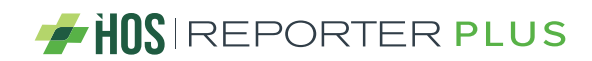

#### <span id="page-17-0"></span>**Co-driver operation (authentication and remarks)**

A co-driver can authenticate by tapping on the current active driver button (which brings the login screen) or go to the menu and select the Co-Driver Login option.

#### **Roadside inspections**

If you are stopped on the road, you can enter the Roadside Inspection Mode by tapping on the button. If you are stopped on the road, you can enter the Roadside Inspection Mode by tapping on the button.

This mode allows you to export the Printout/Display document as well as exporting the ELD data file:

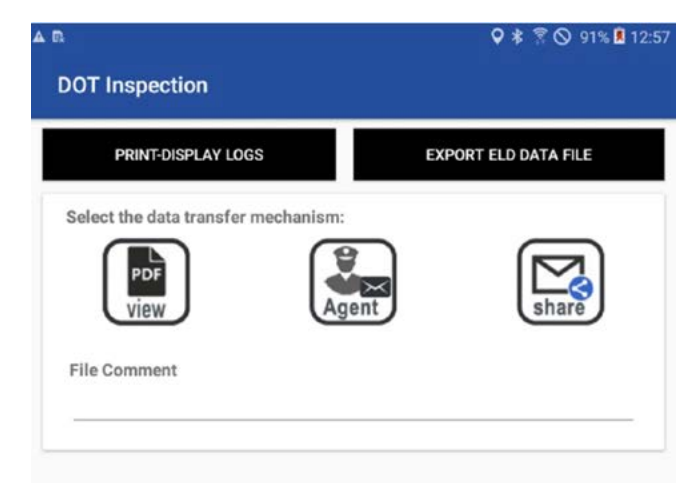

**CCMTA | CCATM Registration Information:** 

**ELD Provider:** at.eDash ELD Identifier: **ELD Certification:** 000B **ELD Authentication:** D3A4506EC8FF5

> Registered with CCMTA | CCATM **Technical Standard for Electronic Logging Devices**

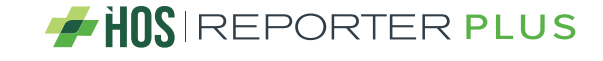

#### <span id="page-18-0"></span>**Certifying records and log edits**

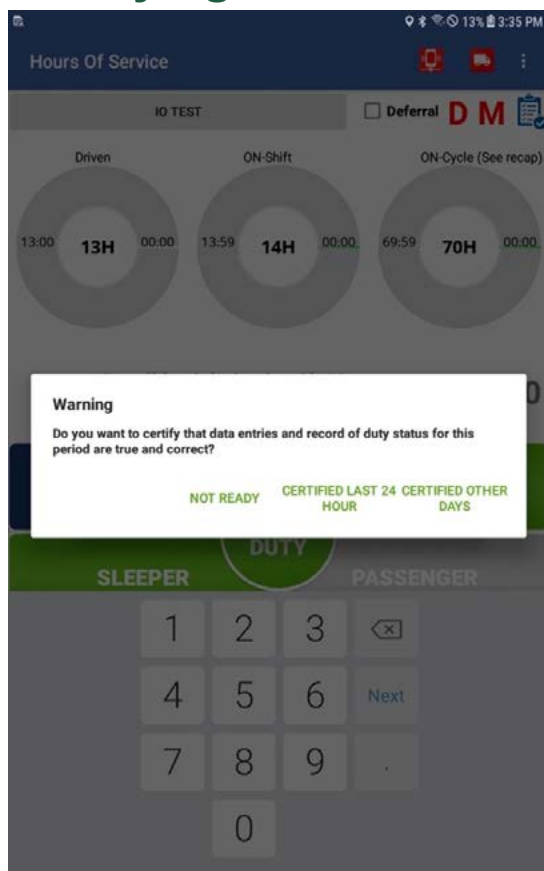

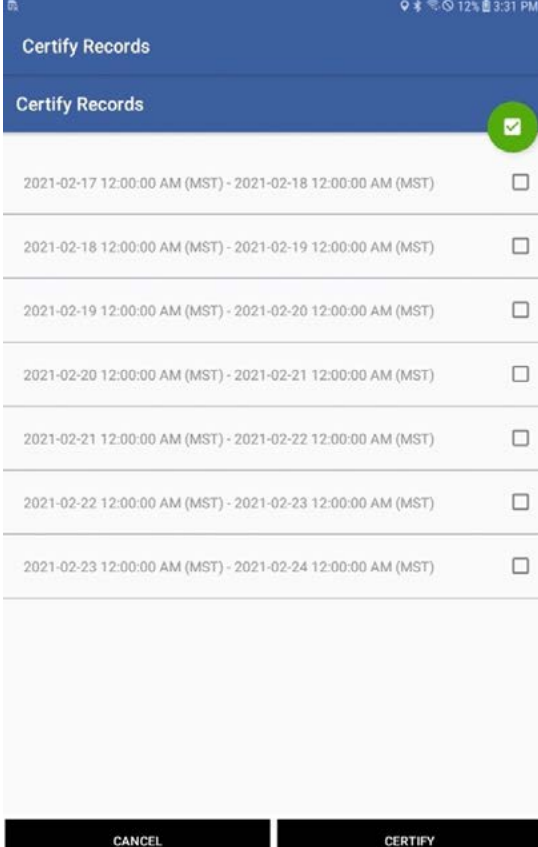

Every duty status change must be certified before exporting the driver's logs. Select Certify Logs from the menu to list all unverified logs. Select each day and tap on the Certify button. At the end of each 24 hour period, the ELD will automatically prompt the driver to certify logs for the last 24 hours. During the driver login and logout, the driver will be prompted to certify the logs.

You can also certify your logs at any time by going to the main menu and selecting Certify Logs. Select the day or days you would like to certify.

Select the 24-hour period you want to certify, then tap on the CERTIFY button. You need to agree to the statement.

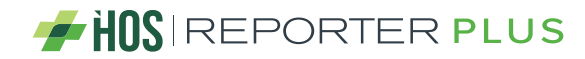

To view your logbook, edit your logs, or export logs/ELD data file, go to the Logbook option in the menu.

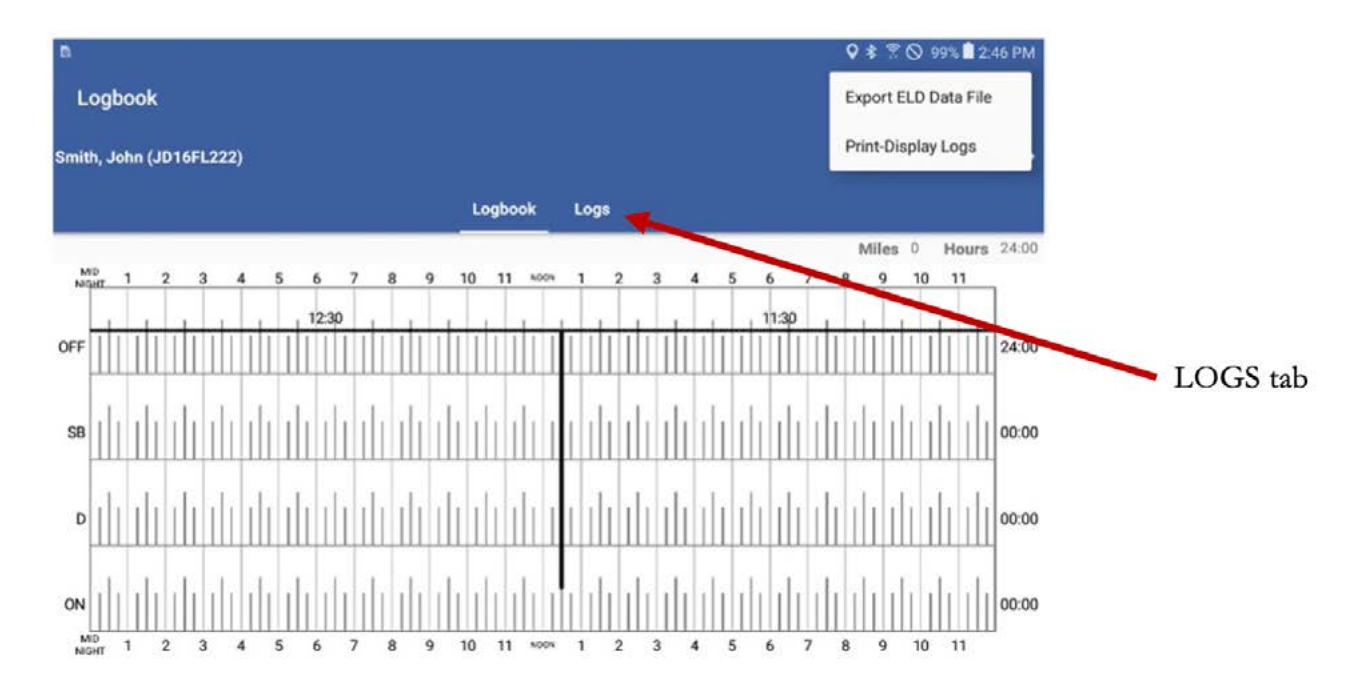

You can move to a different day by selecting the left and right arrows:

Nov 01, 2017

The Logbook tab shows the logbook for the selected day. The Logs tab has a list with all the logs for that day, where you can edit an existing log. You can use the mobile device's swipe option to move between the Logbook and the Logs tabs:

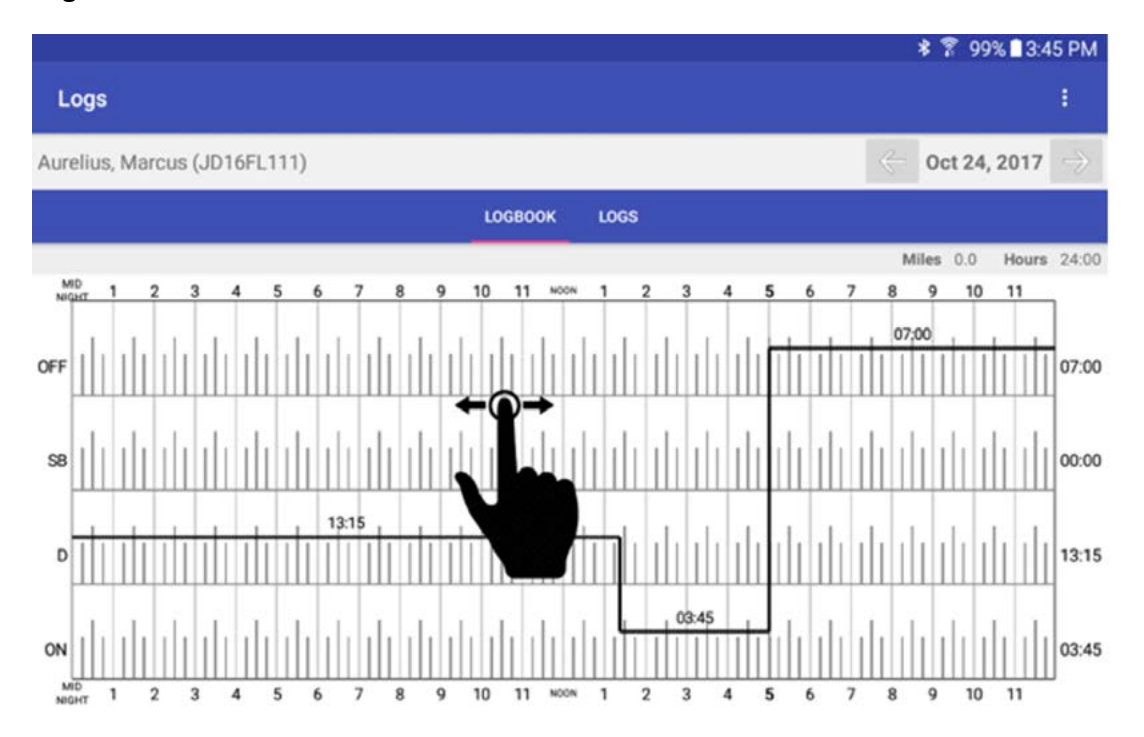

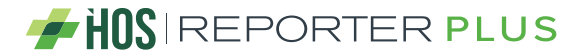

#### <span id="page-20-0"></span>**Adding, deleting, and editing an existing log**

On the Logs tab, select the edit icon. Make any necessary changes, input the mandatory remark explaining the reason for the change, and then confirm changes. NOTE: On automatically recorded records, driving time can only be increased. On manually recorded records, driving time can be deleted, reduced, or increased. **Your ELD must be synchronized to your tractor's ECU (via ECM device). Failure to read engine values will make you non-compliant.**

Daily ON-DUTY, cycle ON-DUTY, and possible violations will be calculated according to the new record change.

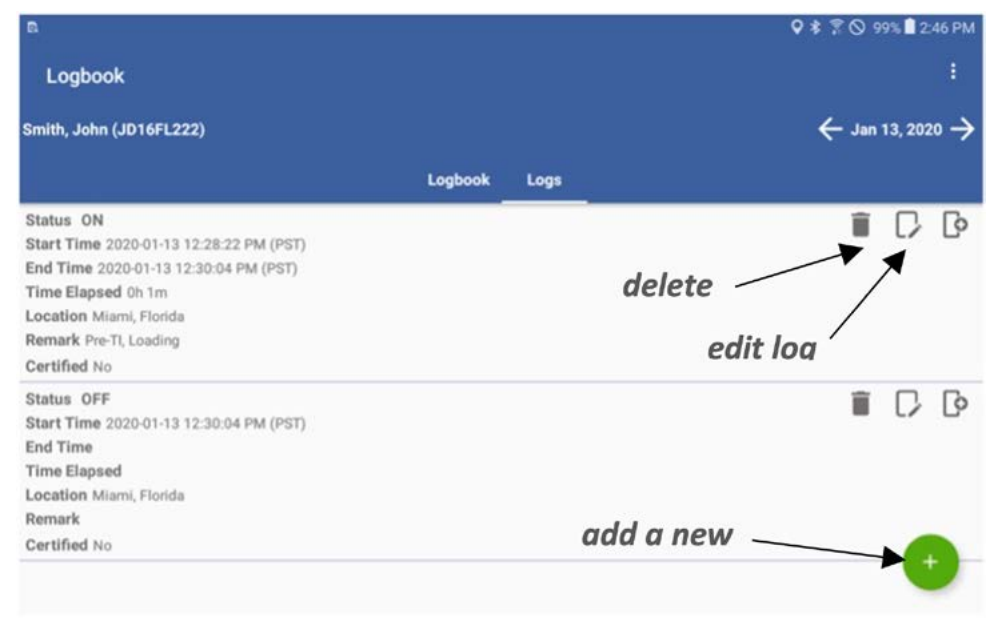

## **Assumption of unidentified logs**

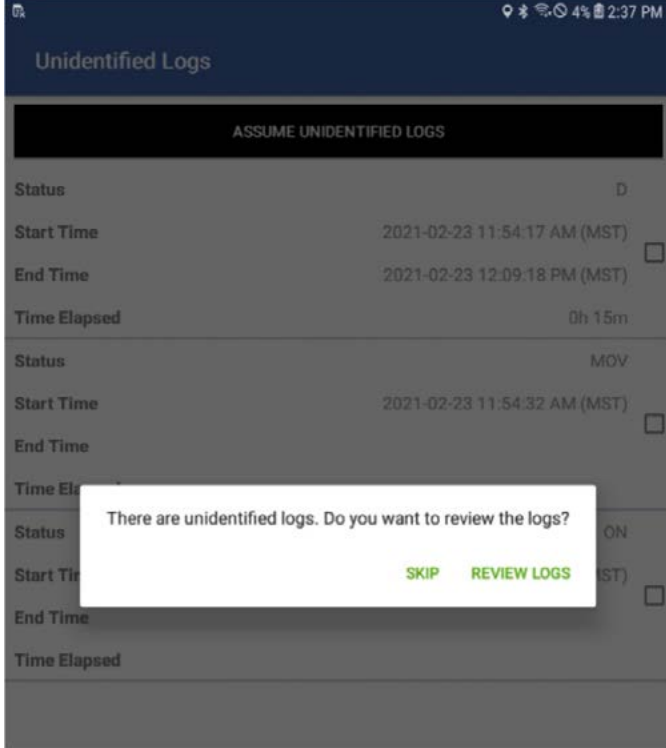

During the login process, you will be prompted to review any existing unidentified logs.

If the unidentified logs do not belong to you, tap on SKIP. If any unidentified logs do belong to you, select REVIEW LOGS. Select the checkbox associated to the logs that belong to you and assume the logs. The carrier can later revert those logs back to being unidentified if needed, which you will be asked to confirm.

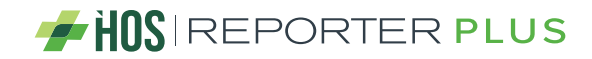

#### <span id="page-21-0"></span>**Motor carrier suggestions**

For time to time, your carrier may suggest some changes to your logs. You are responsible for assuming or rejecting those suggestions.

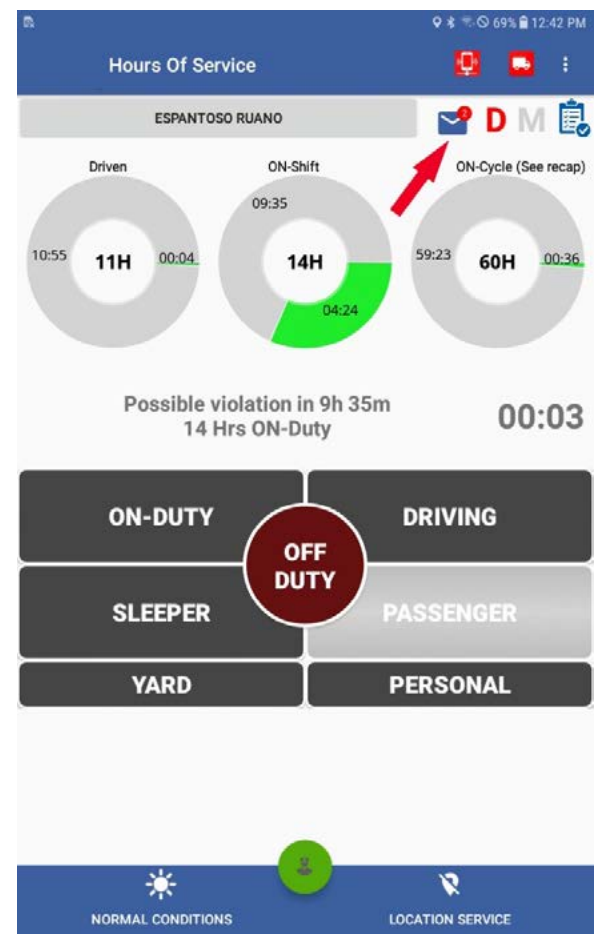

 $\mathscr S$  Carrier-proposed edits will show on your ELD at different times. They will show during login and logout process, and as a new ELD message on the main screen.

#### **Make sure**

- You are not driving while attending to carrier-proposed log edits.
- You re-certify your ELD records after assuming any carrier-proposed log edit.

Once you tap on the ELD message button, a list of carrier-proposed log edits will be shown:

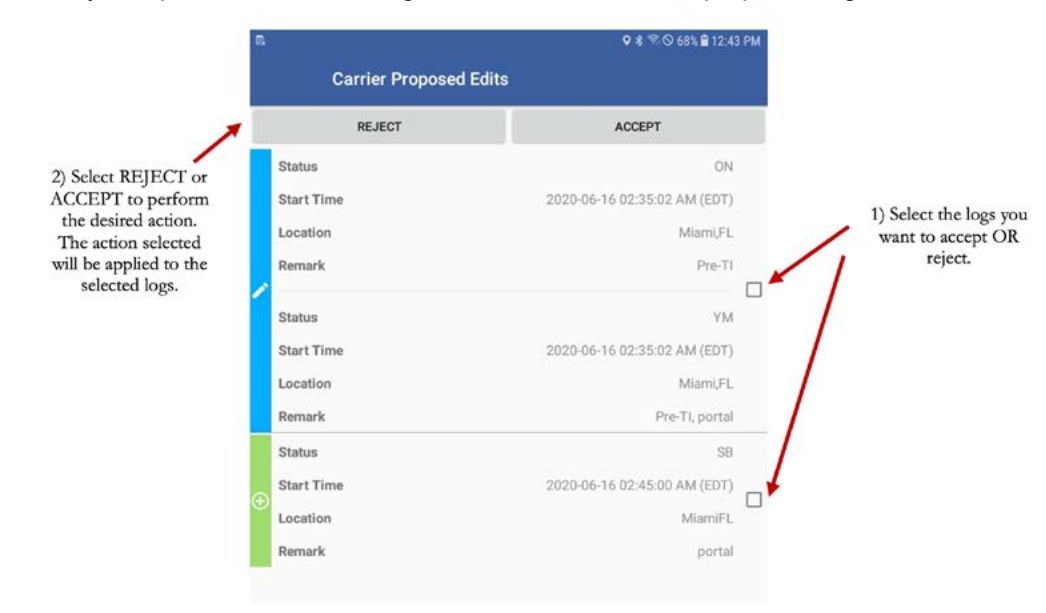

## <span id="page-22-0"></span>ELD exports

The ELD must be able to share a printout (or display) of the Logbook for the current plus the previous 14 days and/or export the ELD output file via email (preferred method).

#### **Printout or display**

You can go to the menu and select Logbook or enter Roadside Inspection mode. This is a single-step process. Enter the file comment provided by the roadside inspector and tap on PRINT-DISPLAY LOGS

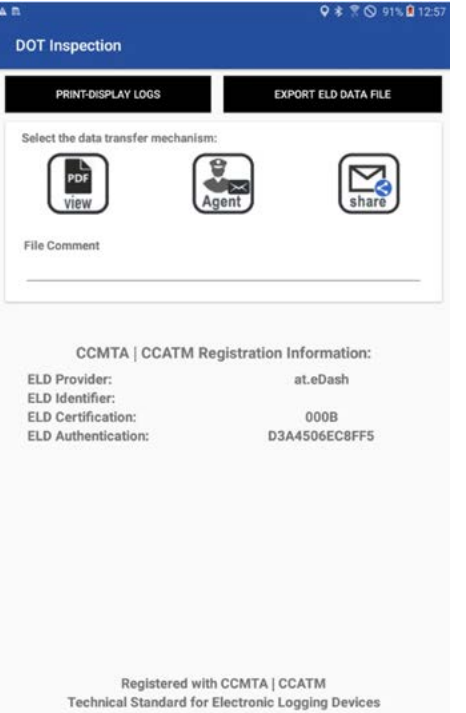

## **Exporting the ELD output file**

The following export methods are supported:

#### **USA**

Option 1—Telematics using both wireless web services and email Option 2—Local using both USB2 and Bluetooth

To submit the output file to an authorized safety official, the driver selects "Export ELD Data File" from the Logbook screen. The driver then selects one of the following methods:

- Agent external storage: The ELD will first verify the external storage device is compatible with FMCSA specifications by validating the contents of file "ELDUSBTX.TXT." After positive validation, the ELD will save the data file on the FMC-SA-provided external storage device.
- Bluetooth transfer: After selecting this option, the authorized safety official will pair and verify PIN with the driver. Once Bluetooth devices are paired, the safety official's technology equipment will transfer the output file to the FMCSA website using Web services.
- FMCSA web service: This option securely communicates to FMCSA's end-point and obtains submission ID.

#### **Canada**

The ELD must be connected to the ECM and reading engine data in order to export the output file. If engine data is not available, you will see a notification indicating that ECM connection is missing:

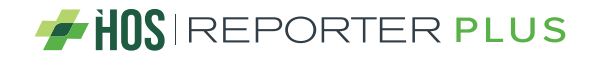

<span id="page-23-0"></span>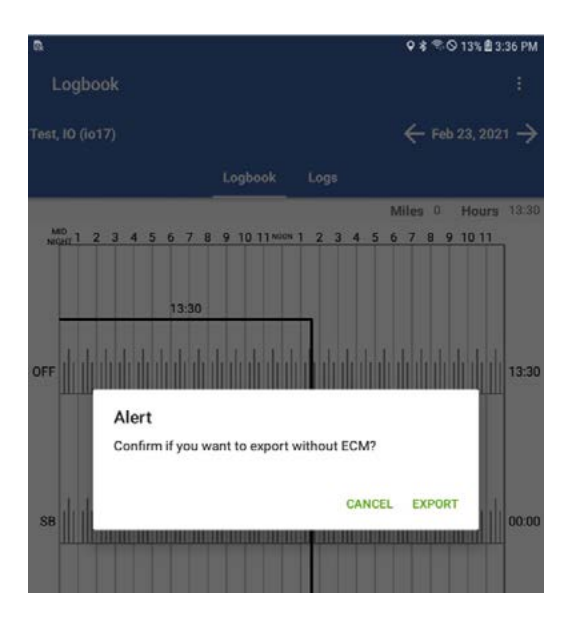

There are two ways to export the output file. You can share (tap on SHARE) the output file with a third party or email the output file to a government agency. In both cases, enter the file comment provided by the roadside inspector and tap on AGENT.

#### **ELD general messages and notifications**

Some notifications are shown while operating the ELD. Some of them are errors, warnings, or just specific information regarding an operational change. These are the most common notifications:

#### **During authentication:**

- *• You are logged on a different device*: A driver can only use credentials to log in to one ELD. The same driver account cannot be used on multiple ELDs. If you lost your ELD while authenticated, contact your company and ask them to unlock your account. You will be able to log in after your account is unlocked.
- *• Wrong authentication*: Make sure your username and password are correct. Also, make sure you have internet access and good upload/download speed.
- *• Downloading \_\_\_\_\_\_\_\_\_ (e.g. shipments, events, violations, etc.) error:* Make sure you have internet access and good upload/download speed.

#### **Unidentified driving**

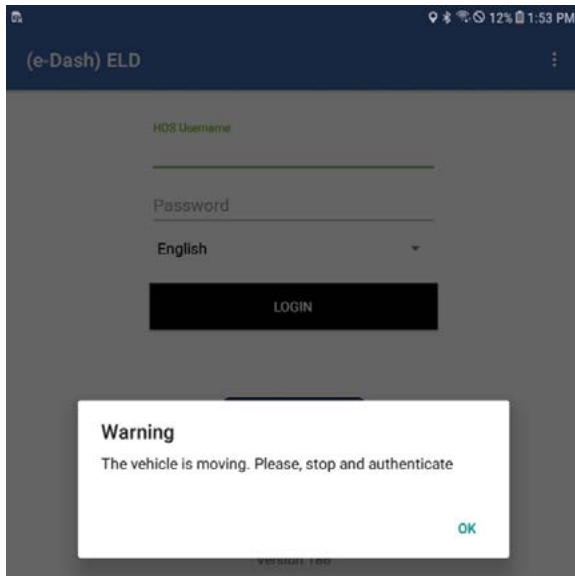

Once the ELD-connected vehicle begins moving, a Driving event is created. The ELD will provide both visual and audible notifications indicating that the driver should stop and authenticate on the ELD. Alternately, the driver may continue to the destination, then authenticate and review/accept unidentified events.

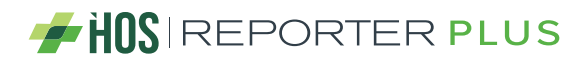

### <span id="page-24-0"></span>**Logs certification**

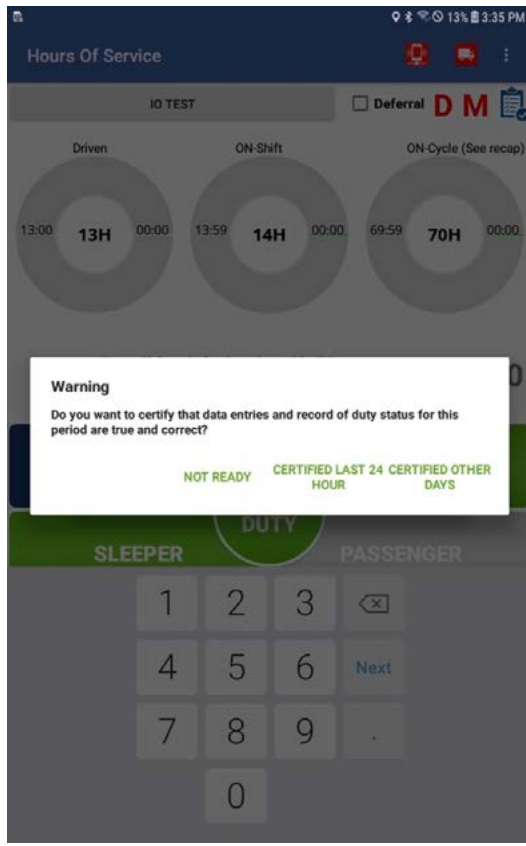

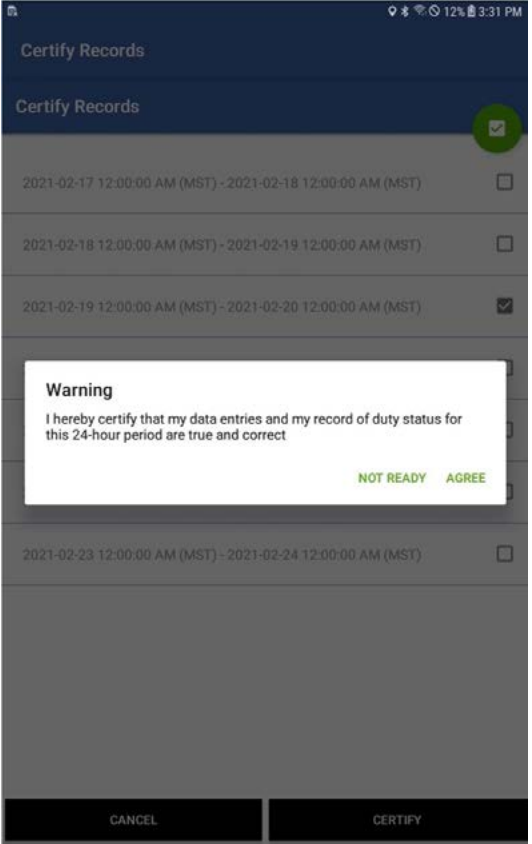

At the beginning of every 24-hour period, the ELD shows a notification to the driver asking to certify the logs for the previous day or past days. You can select not to certify your logs (yet), certify the previous 24-hour period, or certify all pending logs.

Once you are ready to certify your logs, you must agree to this statement.

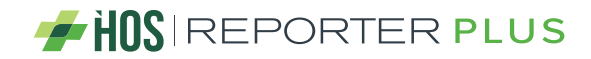

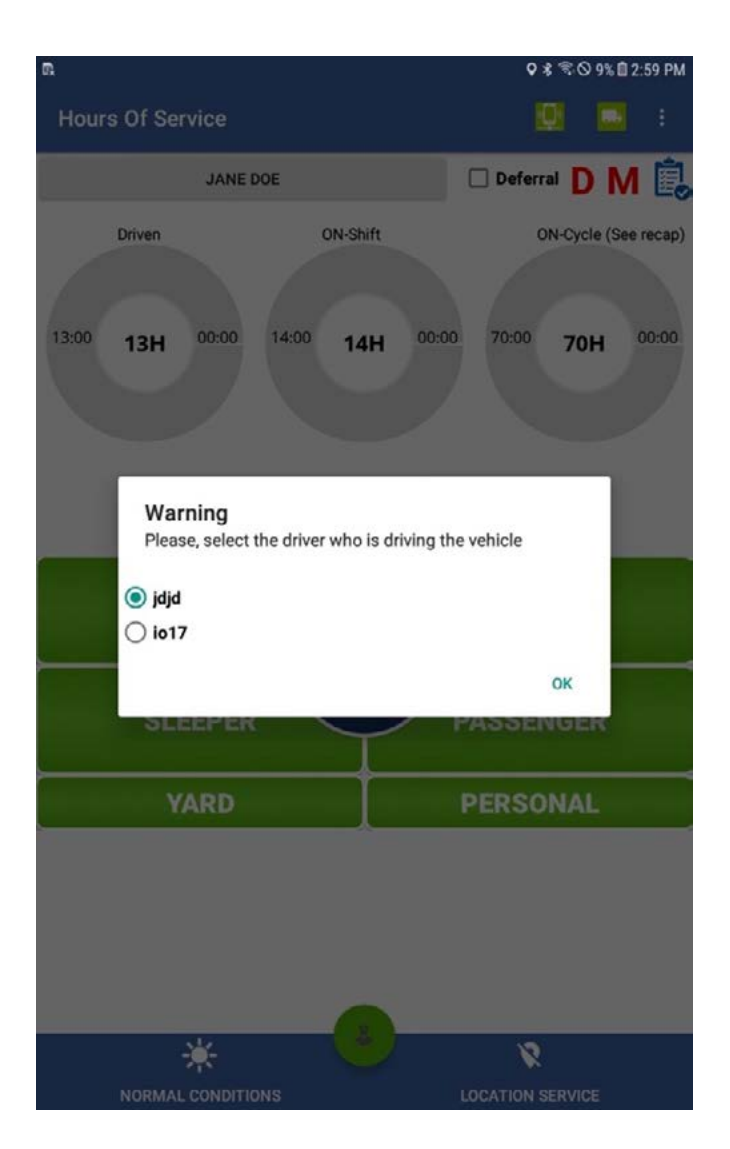

Automatic Driving status with multiple drivers authenticated: If the vehicle moves while there is more than one driver authenticated on the ELD, but no driver is on Driving duty status, the ELD offers an audible and visual notification prompting drivers to select the driver currently operating the vehicle.

Carrier-proposed log edits: If the carrier's back-office personnel propose a change to the driver's logs, a notification is shown on the ELD. The driver can assume or reject the carrier-proposed edits during login, during logout, or by tapping on the new message icon.

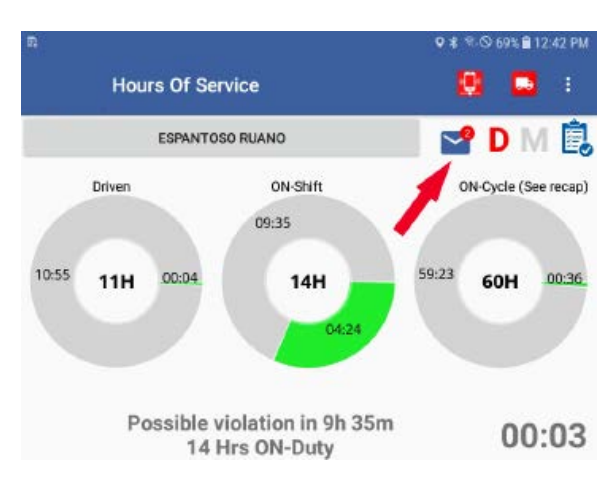

Notification of carrier-proposed edits during normal ELD operation:

#### HOSIREPORTER PLUS

#### <span id="page-26-0"></span>**ELD diagnostics and malfunctions, with resolutions**

#### **Diagnostics**

1. Power Data/Compliance Diagnostic (ECM parameters must be available within 1 minute of powering the vehicle's engine on)

*Resolution: Make sure you are connected to the ECM device. On the menu, go to Scan Devices and select your ECM device. Make sure all engine parameters pass the diagnostics (all green).*

- 2. Engine Synchronization Data Diagnostic (not all ECM parameters are available when the ELD records an event, such as duty status change) *Resolution: Make sure you are connected to the ECM device. On the menu, go to Scan Devices and select your ECM device. Make sure the diagnostic passes all engine parameters (all green).*
- 3. Missing Required Data Elements Data Diagnostic (required data, such as location or coordinates, are not available when recording an event) *Resolution: Make sure the GPS module is enabled on your ELD.*
- 4. Data Transfer Data Diagnostic (An ELD must verify this functionality at least once every 7 days) *Resolution: Verify that you have an active cellular or Wi-Fi connection all the time. Confirm that your logs are updated on the ELD portal.*
- 5. Unidentified Driving Records Data Diagnostic (more than 30 minutes of driving without a driver logged on the ELD *Resolution: Log in and select your Driving time.*
- 6. Other ELD-identified Diagnostic (ELD provider may implement additional malfunction and data diagnostic detection schemes)

#### **Malfunctions**

(The following malfunctions are generated when the same diagnostic occurs for at least 30 minutes in 24 hours):

**P-** Power Compliance (related to Diagnostic 1)

**E-** Engine Synchronization Compliance (related to Diagnostic 2, including multiple periods with no ECM data which, when add ed together, total more than 30 minutes in the last 24 hours)

**T-** Timing Compliance (the time on the ELD is different from the time on an external time source)

*Resolution: Make sure the date and time on your mobile device is properly set. DO NOT manually change the date or time on your ELD.*

**L-** Positioning Compliance (related to Diagnostic 1, no location available)

**R-** Data Recording Compliance (monitor storage capability to store records)

*Resolution: Make sure you have sufficient internal storage on your ELD. Delete files if necessary.*

**S-** Data Transfer Compliance (ELD records cannot be uploaded)

Resolution: You probably don't have internet access. Restart the ELD if needed, and reconnect to the network.

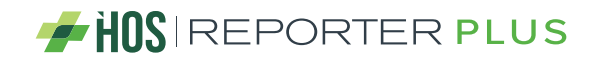

#### <span id="page-27-0"></span>**Driver vehicle inspection reports (DVIR)**

Select the DVIR button on the main screen. Then tap on the + button at the bottom of screen to select the applicable region (USA, Canada Schedule 1, or Canada Quebec). Additional options are available for Quebec compliance (heavy vehicle, bus, and motor coach).

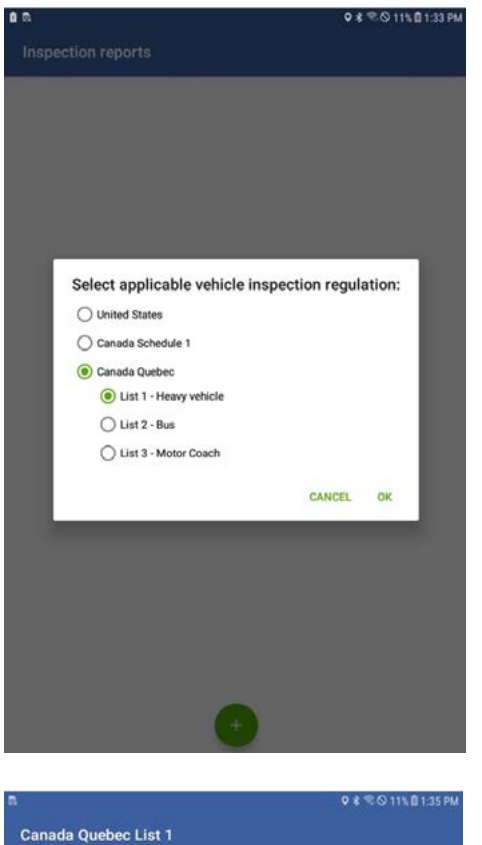

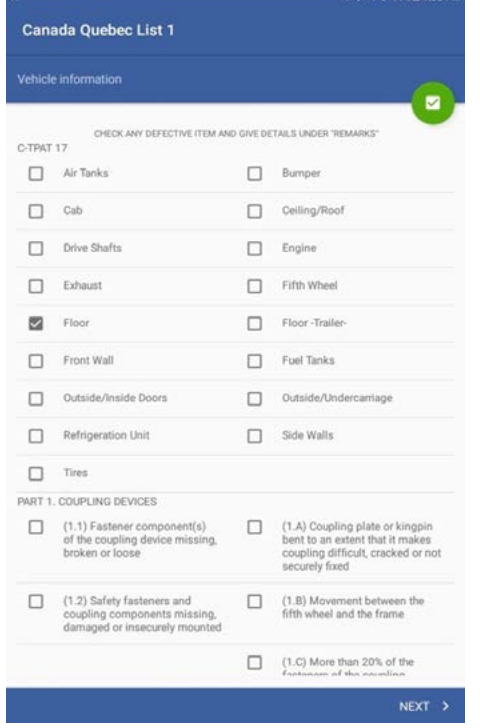

A compliance checklist is shown. Select any defect you might have found during your vehicle and trailer inspections. On the last step, enter a remark and indicate whether or not the defects have been corrected.

Select the part of the vehicle with a defect and tap NEXT.

Items under the C-TPAT 17 agreement are listed in order to help you reduce border delays (if applicable) and minimize risks.

Check all defects. You can take pictures of defects and upload them to the ELD portal to be shared if needed. On the last step, enter your remarks and sign the inspection report:

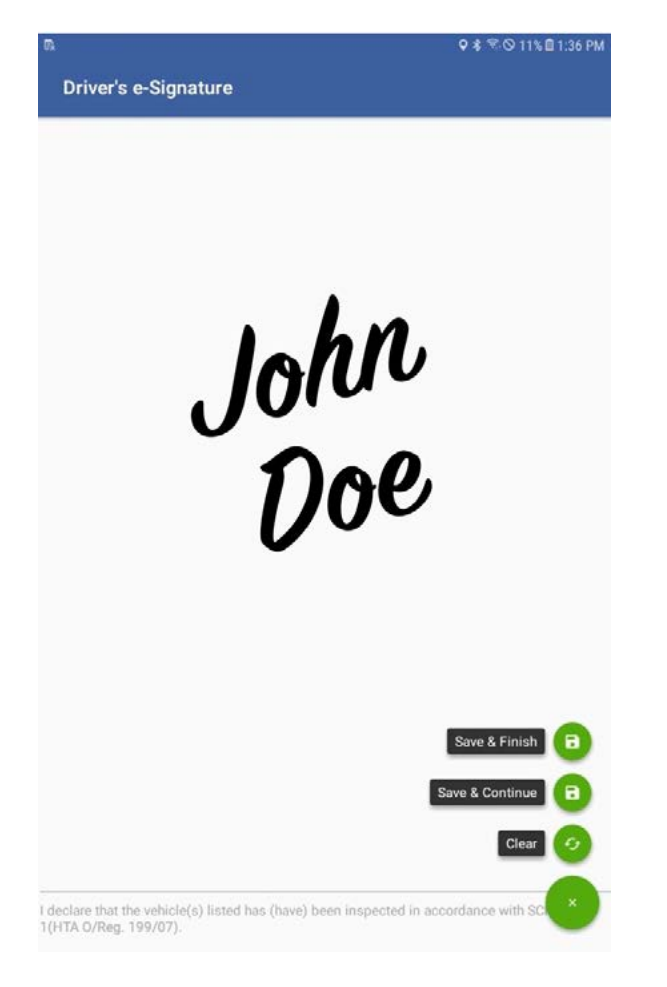

If defects were found and corrected, you can ask the mechanic for a signature. There is a third, optional signature, which some carriers require before a vehicle leaves the yard.

You can take up to 9 different pictures. Once you are done, select Upload.

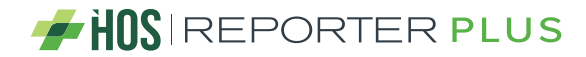

#### <span id="page-29-0"></span>**Shipments (connecting to brokers, shippers, receivers, and carriers)**

The new Shipment Sync feature (implemented on app release 133) allows drivers, motor carriers, brokers, shippers, and receivers to be connected and share shipment information in real-time. Shippers and receivers can confirm exact arrival time, bay number assigned to the driver, safe parking instructions, and additional notes. This information is instantly shared with drivers, allowing them to better plan their routes and rest times while minimizing dock waiting time.

Following is a general overview of Shipment Sync.

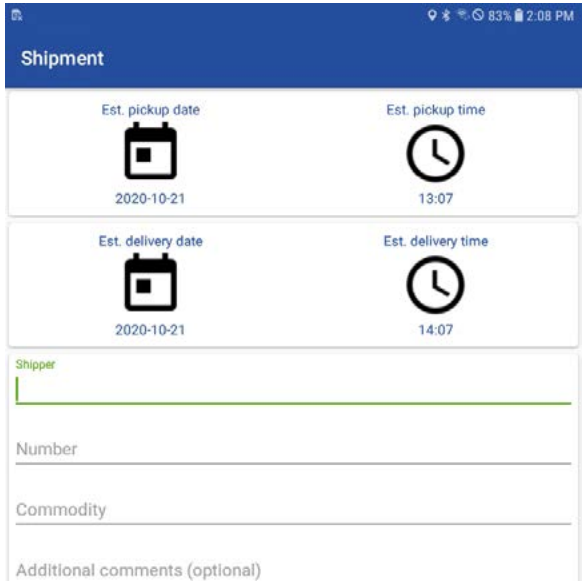

First, you create the shipment record (see image above). Once the shipment information is uploaded to the ELD portal, the carrier can share it with brokers, the shipper, and the receiver.

On the Shipments tab in the online portal, motor carrier personnel can see all shipments created by drivers. A pop-up window is displayed once the Details link is clicked. The motor carrier can share these ETAs with the broker and pickup/ delivery warehouses. The motor carrier inputs the email address of every entity they want to share the shipment information with, then saves the shipment information.

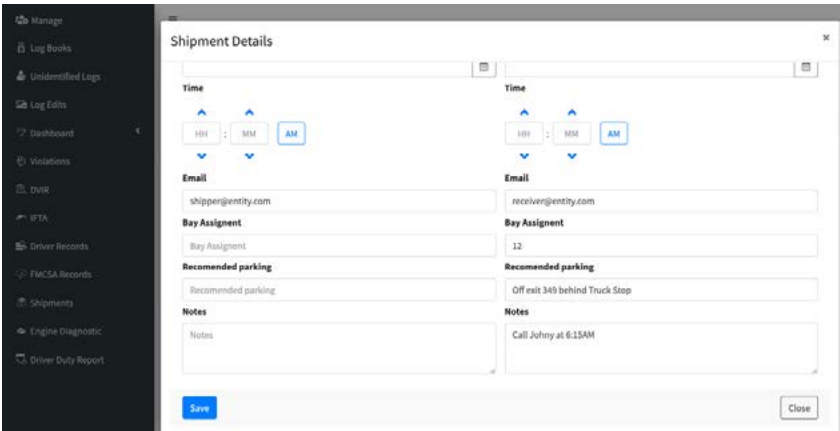

Once the shipment is saved on the ELD portal, the system sends an email from domain "shipment-sync.com" to each email address listed. Shippers and receivers can independently input specific warehouse arrival, bay number, safe parking information, and additional notes. Information about the motor carrier, driver's first and last name, shipping documents, and the last known location is shown on the left pane. The last known location updates every time the page is loaded.

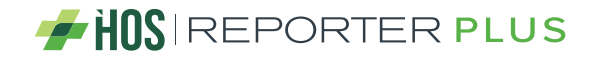

<span id="page-30-0"></span>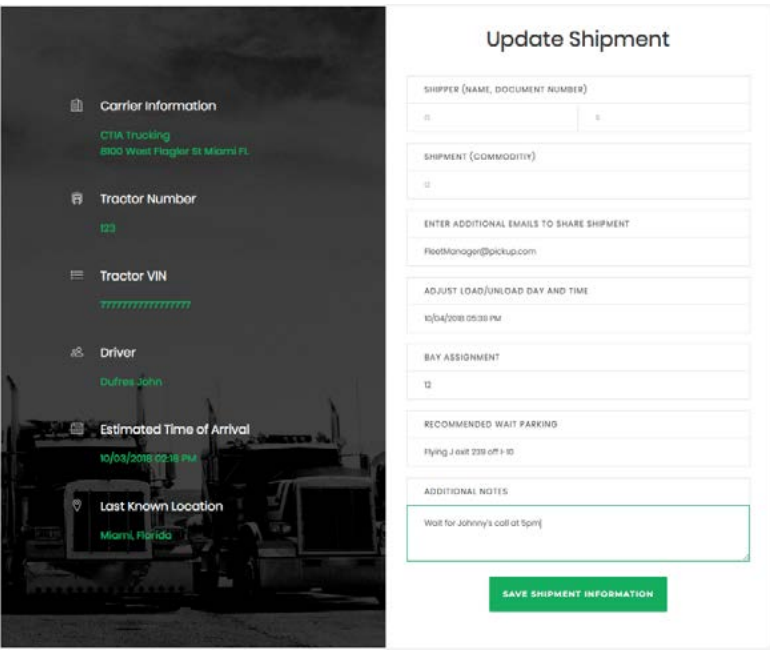

Once the shipment information is saved, an instant notification is sent to the driver with all the details added by the pickup/ delivery personnel. This helps ensure the driver has current information at all times.

#### **Help and Support menu option**

This new menu option links to our current ELD support information, where, users will find a variety of topics that will help with the daily operation of the ELD.

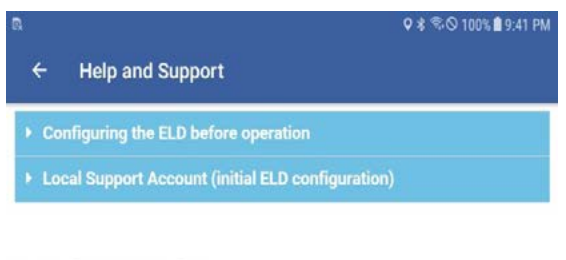

#### **ELD Driver Operation**

Driver Authentication > Selecting a vehicle profile (assets) Engine Synchronization (ECM connection) ELD Diagnostics ▶ Driver Profile (Preferences) Personal Use (PU) and Yard Moves (YM) - ELD Main Operation Screen - Interactions

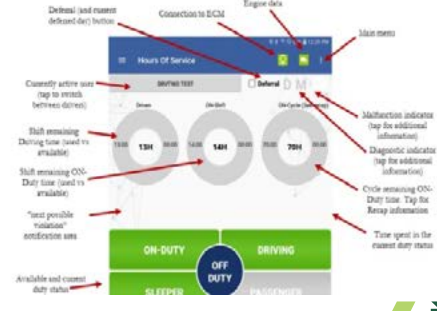

#### **User Notes:**

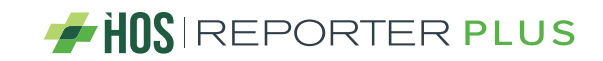